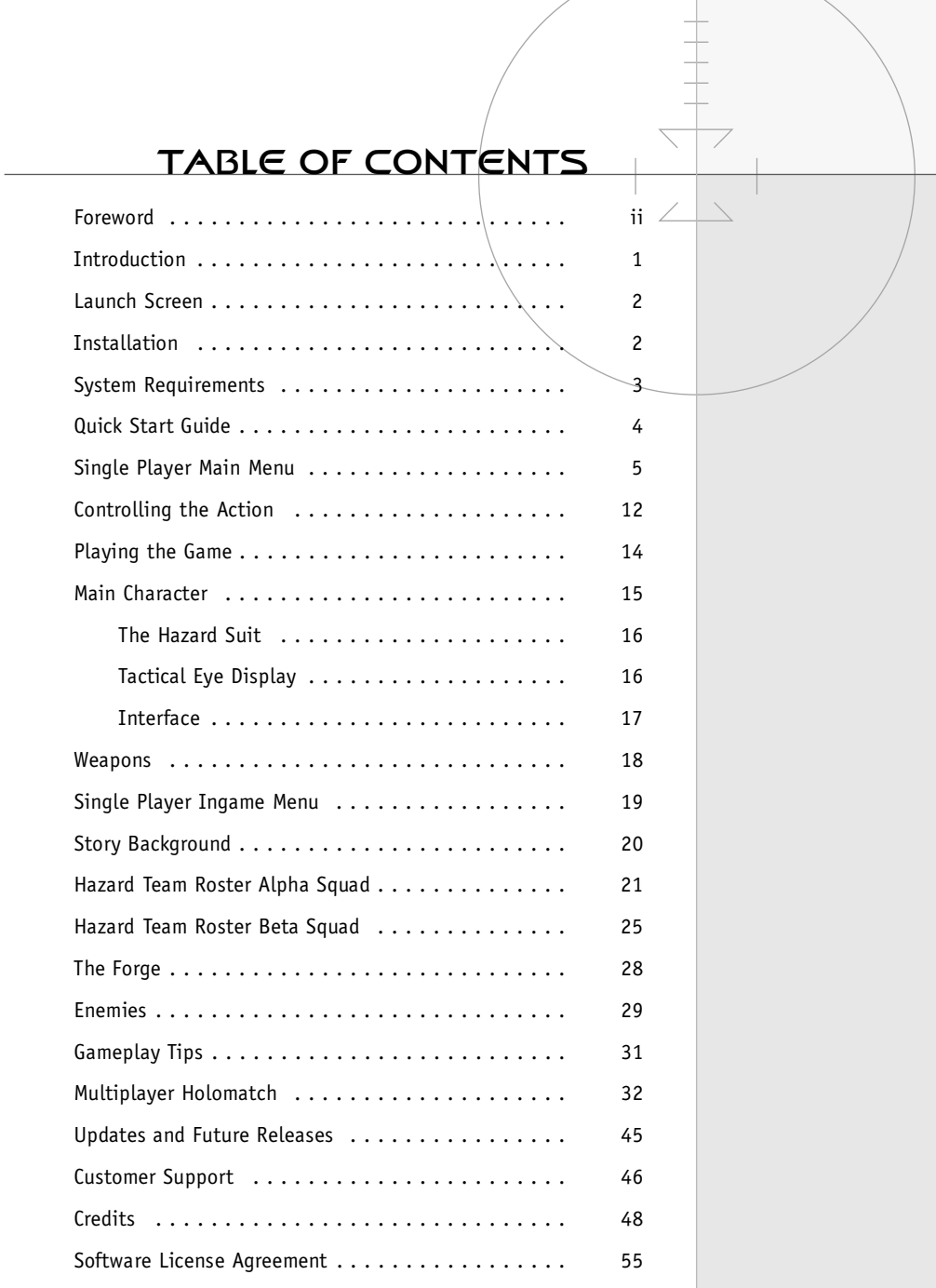

## FOREWORD

Thank you for purchasing Star Trek: Voyager®—Elite Force™ for your PC. This manual will provide you with everything you need to know to install the game and fully enjoy all of the action and adventure that Elite Force has to offer.

Raven Software and Activision have labored long and hard to provide you, the gamer, with the best gaming experience possible. We hope you enjoy playing Elite Force as much as we enjoyed making it. Visit us on the web at

http://www.ravensoft.com and http://www.activision.com and let us know what you think. We look forward to hearing from you. Have fun!

Sincerely,

The Elite Force Development Team

Raven Software

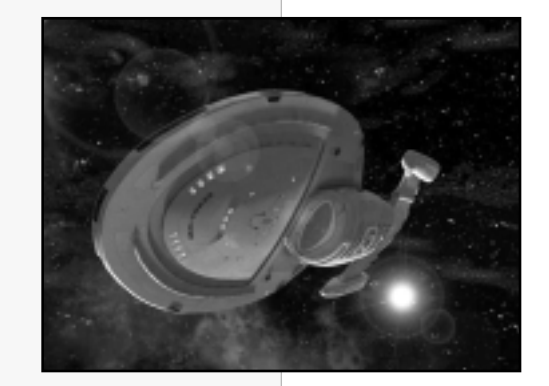

ii

## INTRODUCTION

Captain's Log. Stardate 53854.7

After *Voyager* responded to an urgent distress signal, we discovered what appeared to be a derelict vessel drifting in space. An intensive scan from our sensors triggered an automated defense program in the ship. The vessel proved to be a ruse, a trap laid by a malevolent intelligence that has yet to reveal itself. It attacked *Voyager* with a sphere of unknown energy that transported the ship and the crew to an uncharted region of space filled with a fleet of drifting, dead ships.

A powerful gravitational dampening field pervading the chasm has rendered *Voyager* powerless to escape. All attempts to free our ship from the grip of the field have proven unsuccessful. At the heart of the gravity field, like a spider in the center of its web, is an ominous alien mechanism. Our sensors have confirmed that this mechanism is the source of the gravitational field.

To protect the crew and free *Voyager*, I am authorizing Lt. Commander Tuvok to activate his newly formed elite Hazard Team. Their extraordinary abilities and expertise might be the only chance *Voyager* has to continue its journey home

## LAUNCH SCREEN

The following buttons are available from the Splash Screen:

*Single Player* - Launches the single player game. Unavailable until the game is installed.

*Holomatch* – Launches the multiplayer game. Unavailable until the game is installed.

*Install* – Begins the installation of the game. Changes to Reinstall if the game is already installed.

*Help/Support* – Click here for help playing or installing Elite Force as well as various support files.

*Extras* – Learn about other Star Trek games, view previews and install demos.

*Links* – Links to various Star Trek and gaming sites of interest on the Internet.

*Exit* – Closes the splash screen.

## INSTALLATION

#### **TO INSTALL STAR TREK: VOYAGER—ELITEFORCE**

Insert the game  $\mathcal{O}$  into your CD-ROM drive and choose one of the following options to install the game:

- 1. If your CD-ROM drive has AutoPlay enabled, the launch screen will appear automatically. Click Install and follow the onscreen installation instructions.
- 2. If AutoPlay is not enabled, double-click on the "My Computer" icon on your desktop. Double-click on the CD-ROM drive icon. Double-click on the Elite Force setup icon. When the launch screen appears, click Install.

#### **COPY PROTECTION**

To play Star Trek: Voyager—Elite Force single player, you must have the Elite Force CD in your CD-ROM drive.

To play Star Trek: Voyager—Elite Force multiplayer, you **must enter** the CD Key located on the back of your CD jewel case. Please make sure to keep your CD Key in a safe place.

## SYSTEM REQUIREMENTS

#### **MINIMUM SYSTEM REQUIREMENTS**

- U.S. version Windows® 95/98/NT 4.0 SP5 with 100% compatible computer system
- 3-D Hardware Accelerator with full OpenGL® support
- Pentium® II 233 MHz Processor and 8 MB video card Or AMD® 350 MHz K6®-2 Processor with 8 MB video card
- 64 MB RAM
- 650 MB of uncompressed hard drive space, plus an additional 64 MB for Windows Swap file
- Quad-Speed CD-ROM drive (600 K/sec sustained transfer rate)
- DirectX® 7.0a for Windows 95/98 (included)
- 100% DirectX 7 compatible Sound Card
- 100% Microsoft-compatible mouse and driver
- Supports the following 3D accelerator cards:

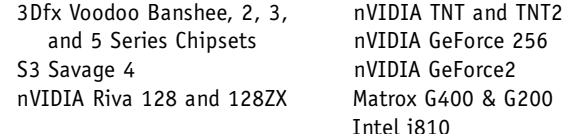

3

## QUICK START GUIDE

If you are a veteran of first-person shooter games, you will no doubt wish to circumvent/this manual and get right into the action. This quick start guide is for you. If you're new to the genre, please read on...

### **BASIC CONTROLS**

#### **Mouse**

Move Forward Right Mouse Button Attack Left Mouse ButtonZoom View Middle Mouse ButtonSwitch Weapons Mouse Wheel Up/Down

#### **Keyboard**

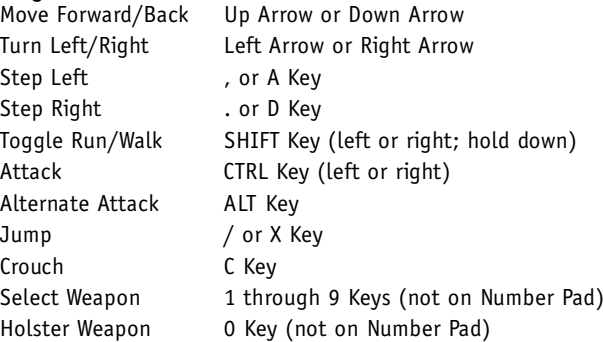

#### **Special Commands**

Use/Talk to People Spacebar Zoom View Z Key Check Objectives TAB Key Lean Left/Right Use + Step Left/Step Right

#### **Starting Weapons**

1 – *Phaser ™*

Primary Attack Low Power Setting Alternate Attack High Power Setting

2 – *Compression Rifle* Primary Attack Single Shot Energy Bolt Alternate Attack High Power Setting

4

## SINGLE PLAYER MAIN MENU

#### **LCARS MENU SYSTEM**

Elite Force's LCARS Menu (Library Computer Access and Retrieval System) can be accessed at any time during a game by hitting the Escape key (ESC). Use the Escape key to also pause your game during game play. In the menu, maneuver the cursor with the mouse or use the Up Arrow and Down Arrow keys to highlight options inside the Main Menu.

Note: The Escape key is non-functional during cinematics.

At the Main Menu, you can choose from the following: New Game, Load Game, Configure, Voyager Crew, Credits, and Exit Program.

#### **NEW GAME**

This sub-menu of the LCARS system allows you to choose your difficulty level and gender and then launch your new game. You may access the Tutorial from this menu as well.

#### **Game Difficulty**

Easy – Recommended for players new to the first-person shooter genre. Normal – Recommended for players with some first-person shooter experience.

Challenging – Recommended for intermediate players. Difficult – Recommended for expert players.

#### **Gender**

*Male* – Play the game as Ensign Alexander Munro. *Female* – Play the game as Ensign Alexandria Munro.

#### **Tutorial**

Lt. Commander Tuvok will lead you through the basics of the game in this holodeck simulation.

#### **Starting the Game**

*Engage* – Once you have chosen the difficulty and your gender, select Engage to launch a new game with your current settings.

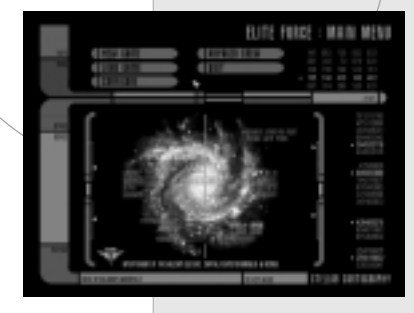

#### **LOAD GAME**

This sub-menu of the LCARS system allows you to load a saved game to pick up where you left off on a previous adventure.

Current Saved Games – A list of the games you currently have saved. Select a game and click Load.

Load – Loads the selected saved game.

Delete – Deletes the selected saved game.

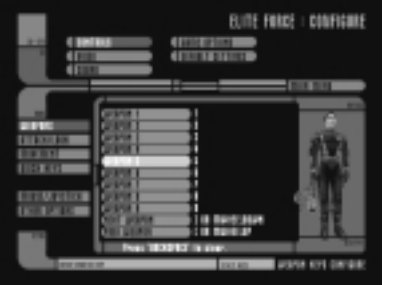

#### **CONFIGURATION**

This sub-menu of the LCARS system allows you to adjust settings to optimize your gaming experience: Video, Controls, Sound, and Game Options.

#### **Controls**

Within this sub-menu, you can customize your control set. To change a commands key, highlight the command. Hit ENTER. The next key or mouse button you press will be assigned to the command. A command may have up to two different keys and one mouse button bound to it. You can change the following settings:

#### *Weapons*

Change the controls allowing you to select your current weapon.

#### *Attack/Look*

Change the controls for combat and looking around environments.

#### *Movement*

Modify controls for moving your character throughout the game.

#### *Quick Keys*

Modify the keys for Mission Info, Mission Analysis, Skip Cinematic, Load Menu, Save Menu and Instant Save.

#### *Mouse-Joystick*

This menu controls the mouse and joystick settings.

Free Look – Allows the mouse to control the view of the player. Can be On or Off.

Mouse Speed – Slider to set mouse sensitivity. Lower settings produce slower mouse speeds.

Invert Mouse – Switch y-axis of the mouse.

Smooth Mouse – Recommended to be On for more accuratemouse tracking. Set to Off if you are experiencing difficulties in controlling the mouse.

Enable Joystick – Toggles joystick support On or Off.

Joystick Threshold – Slider to set joystick sensitivity.

Force Feedback – Enables force feedback support if your joystick supports force feedback. Only available in Single Player.

#### *Other Options*

This menu allows you to toggle several different options:

Key Turn Speed – This slider affects how fast your character turns when using the keyboard.

Always Run – Allows you to always run while moving without pressing a run key. This can be On or Off. If you have it turned On, pressing the run key will slow you to walking speed.

Look Spring – This option can be set to On or Off. If you are a keyboard-only player, turn Look Spring On to center the camera each time you move the player forward.

Autoswitch – When you pick up a new weapon, this will automatically switch your current in-view weapon to the one you just picked up. Can be Off, Best (always switch to the best weapon), or Safe (switch to the best non-radius damaging weapon).

#### **Video**

Within this sub-menu, you can adjust your video setting to optimize the performance of the game. Choose Video Data or Video Additional to change specific settings, or Driver Info to view your system's current video driver version.

#### *Video Data*

The following settings can be changed to improve the performance of the game. In general, if you have a high-end system, you should be able to select High for several of the following options. If you notice a significant drop in frame rate, try selecting the settings for some of the following options:

Video Options – Click to toggle through preset video configurations.

GL Driver – Indicates the current open GL driver being used. If you have more than one 3D adapter, you can toggle which card Elite Force will use.

GL Extensions – If you are experiencing video problems, try setting this to Off. Performance will suffer, but some compatibility problems may be fixed. Normally, this should be set to On.

Video Mode – You can adjust the screen size and resolution of the game. Depending on your system, you may or may not have access to all of the video mode options.

Color Depth – Choose between Default, 16 Bit, or 32 Bit settings.

Full Screen – You may toggle this option On (default) or Off (to run the game in a desktop window).

Geometric Detail – Choose a setting from Low, Medium and High. This adjusts the amount of polygonal detail represented in the game world geometry.

Texture Detail – Choose between Low, Medium, High, or Very High. Higher texture detail is recommended for high-end video cards.

Texture Quality – Choose a setting from Default, 16 Bit, or 32 Bit. Not all video cards support 32 Bit textures. Check with your video card manufacturer if you have questions about Bit depth.

Texture Filter – Choose between Bilinear filtering or Trilinear Filtering. Bilinear is the default setting. Trilinear filtering is more system intensive.

Simple Shaders – Sets level of detail of some animating textures and blend effects. Setting to Off will lower system resources for older video cards.

Compressed Textures – If On, the game will use compressed textures to increase loading speed to the video card. Your card must support compressed textures to activate this option.

#### *Video Additional*

This sub-menu allows you to change miscellaneous video settings.

Brightness – Adjusts the brightness of the game to compensate for variations in monitors and video cards. A Star Trek icongauges the brightness of the game. The icon should be barely visible to the eye for the best playing experience. Increase or decrease the brightness by moving the slider to the right or left.

Screensize – Adjusts the size of the game window on your desktop used to view the game. If you want to play the game in a window, you can adjust the bar to the left.

Cinematic Quality – Can be set to Low or High. This selects the quality of the video playback for optimal system performance. Set to Low if you have a low-end video card to help avoid "skipping" during the playback.

Anisotropic Filtering – If On, elements of the scene will appear smoother when viewed at near edge angles. Your card must support this feature to be activated.

#### *Driver Info*

Click on this tab to view the driver version for your video card that is currently installed on your machine. If you are having trouble with the video options, it could be the result of outdated video drivers. Check with your video card manufacturer to see what the most current driver version is. If you have older drivers, update them for optimal game performance.

Apply Changes – This will flash after you make setting changes. Click to apply changes to restart the video system with the new settings.

#### **Sound**

Within this sub-menu you can customize your audio options. The volume of different types of sounds in the game can be raised or lowered, depending on your gameplay preference. You can change the following settings:

Effects Volume – A slider that allows you to change the sound volume of weapon, explosion, and other ambient in-game sound effects.

Music Volume – A slider that allows you to change the sound volume of music.

Voice Volume – A slider that allows you to change the sound volume of character voices.

Sound Quality – Choose between High or Low settings. Switching modes will cause the system to restart. This is normal.

A3D – Allows you to select A3D audio if your sound card supports it. If you're not sure if your sound card supports A3D, set this option to Off.

#### **Game Options**

Within this sub-menu, you can customize various game options. You can change the following settings:

Light Flares – The engine's use of Light Flares or "halos" can be set to On or Off. Turning Light Flares Off will increase performance on low-end video cards.

Sync Every Frame – This option evens out the performance of various graphics cards at the possible expense of performance. This option can be turned On or Off.

Identify Target – Toggles the ability to identify a target with descriptive text phrases On or Off. The ability to identify a target can be turned On or Off.

Dynamic Lights – This option can be turned On or Off. Dynamic lights are system resource intensive. Turning them Off will increase game performance.

Wall Marks – Wall damage and decals from weapon fire can be turned On or Off. Turning wall marks Off will increase performance on low-end video cards.

Crosshair – You can choose the shape of your crosshair by cycling through the selections, or you can choose to have no crosshair at all.

Language – You may select the text and voice language of the game.

Subtitles – There are three settings for the subtitles. Cinematic Only will show subtitles only during a cinematic cut scene. On will show subtitles for any dialogue being spoken during game play and cut scenes. Off will not display any subtitles during the game.

#### **Default Settings**

This menu option resets all settings to their defaults. You will be asked to confirm this decision.

#### **VOYAGER CREW**

This sub-menu of the LCARS system gives images and biographies of the Voyager Senior Staff, Hazard Team Alpha Squad and Beta Squad.

Senior Staff – Portraits and biographical information for Captain Janeway, Commander Chakotay, Lt. Commander Tuvok, Lt. Torres, Ensign Paris, Ensign Kim, the Doctor, Seven of Nine, and Neelix.

Alpha Squad – Portraits and biographical information for Lt. Foster, Ensign Munro, Crewman Chang, Crewman Biessman, Crewman Murphy, Crewman Chell, and Crewman Jurot.

Beta Squad – Portraits and biographical information for Crewman Oviedo, Crewman Lathrop, Crewman Odell, Crewman Csatlos, Crewman Jaworski, Crewman Nelson, and Crewman Laird.

#### **CREDITS**

A homage to all of the people at Raven Software, Activision and a dozen other companies who worked together to bring you Star Trek: Voyager—Elite Force.

#### **EXIT PROGRAM**

Selecting the Exit Program icon will bring up a screen that asks if you are sure that you want to quit the game. Select No or Main Menu if you want to return to the LCARS menu system. Select Yes if you want to exit the game and return to your desktop environment.

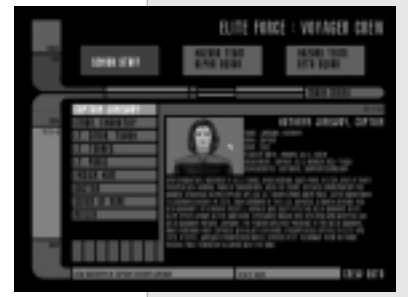

11 I

## CONTROLLING THE ACTION

Elite Force's default configuration is set up to use the keyboard and mouse together or the keyboard only.

### **CUSTOMIZING YOUR SETTINGS**

 You can customize your keyboard and mouse configuration through the game menu by clicking on the Configuration button.

#### **THE DEFAULT CONTROLS**

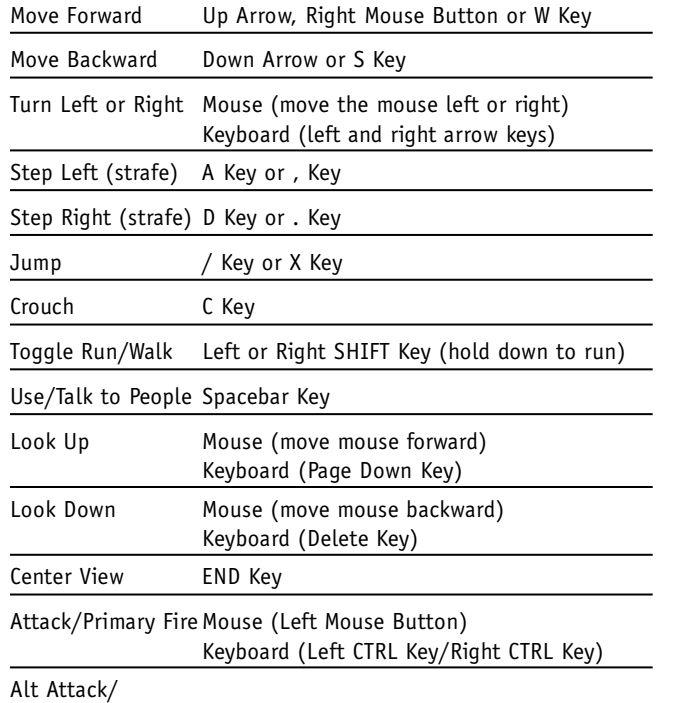

Secondary Fire ALT Key

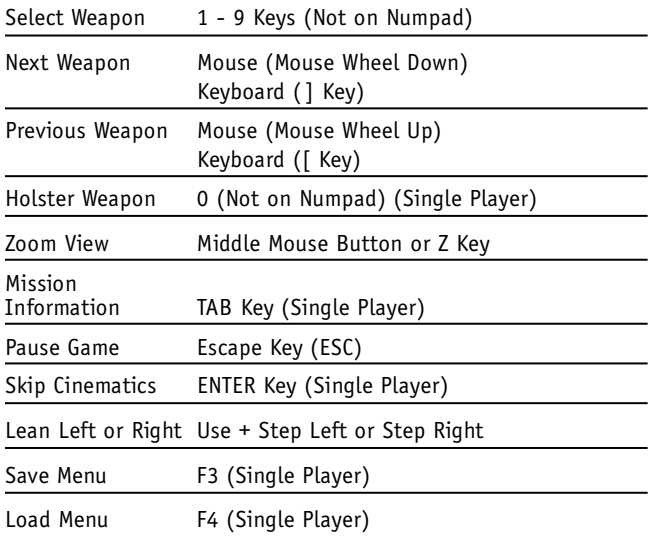

#### **HOLOMATCH DEFAULT CONTROLS**

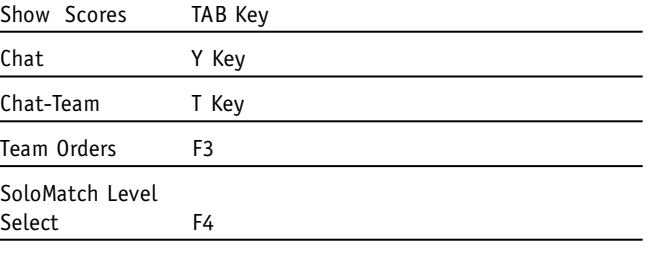

13

王王王

 $\overline{\phantom{a}}$ 

 $\angle$ 

## PLAYING THE GAME

Once you have installed the game and have set up your configuration in the game menus you're ready to join the Hazard Team and take on the role of Ensign Munro. This section will introduce you to the basics of the game and show you the interface used to control Ensign Munro during your missions.

#### **THE BASICS**

When a marauding species tricks the U.S.S. Voyager with a false distress call, the fate of the crew and the ship is threatened. Transported into an alien graveyard of ships, Voyager is held captive by a powerful gravitational field, adrift among a sea of dead ships.

Captain Janeway realizes that the newly formed elite security force commanded by Lt. Commander Tuvok is the only chance to save the crew, the ship, and the galaxy itself. As Ensign Munro, second in command of this Hazard Team, you will need all of your special training and skills for the difficult adventures ahead.

You'll leap into action to defend Voyager from assault, battle through derelict spacecrafts, infiltrate a Borg cube and take on the ultimate colonization force—all the while facing annihilation at every turn. No one said being a hero was easy.

You will receive a briefing at the beginning of each mission in the form of an in-game cinematic. After each of these cut scenes, you will be asked to complete a series of mission objectives. Press the TAB key at any time during the game to view key points from your mission briefing and your mission objectives.

## THE MAIN CHARACTER

#### **ENSIGN ALEXANDER/ALEXANDRIA MUNRO**

Ensign Munro entered Starfleet with hopes of becoming a SAV pilot. However, Starfleet took notice of Munro's heightened resilience and coolness under fire. After graduating from the Academy, Starfleet deemed that Munro's skills would be better suited for more physical pursuits, so Munro was assigned to Voyager as a security specialist.

Munro never seems to get rattled by things, and even in the middle of a tense crisis mission, has the ability to turn the tables and change a negative situation into a positive one. While liked by the members of the team and crew, Munro's natural brashness and candor is sometimes viewed as arrogant.

During an away mission with Lt. Commander Tuvok, Ensign Munro demonstrated extraordinary bravery to save a fellow

crewmember. Several months later, when Tuvok compiled a list of names to join the elite Hazard Team,

Ensign Munro was near the top of a short list of candidates.

Now, with a new threat facing Voyager, Munro has been chosen to be the second in command of Hazard Team's Alpha squad. There will be countless dangers during the Hazard Team missions. Fortunately, Ensign Munro and the Hazard Team will be well equipped with powerful weapons and a state of the art Hazard Suit.

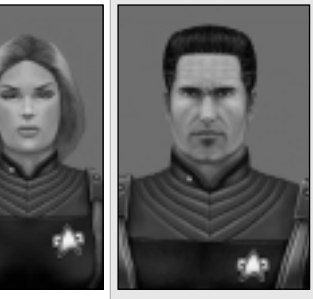

#### **THE HAZARD SUIT**

Designed by Lt. Commander Tuvok, the Hazard Suit is a powerful and versatile new asset for the Hazard Team. Each Hazard Suit

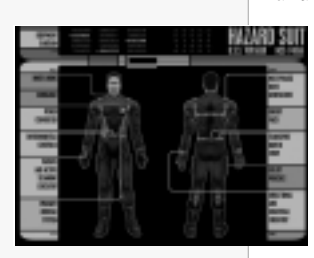

serves as a power supply for many different weapons. An internal reservoir of energy allows weapons to draw power from the suit, significantly extending the ammunition count for most weapons. The Suit has a universal power adapter that allows it to replenish its internal energy stores from almost any uplink, even some alien consoles and terminals. The Hazard Suit also has a portable transport buffer that allows a team member to store objects in a null space and rematerialize them at anytime.

#### **TACTICAL EYE DISPLAY**

The TED is an optical display that gives the wearer information that is displayed in their line of sight. The lower left corner of the TED displays your vital statistics: the orange bar represents your health and the blue bar represents remaining armor. The Hazard Suit is armored to protect a team member and is equipped with a medical system. Both are powered by a small belt-mounted energy pack. If you take damage, the Suit's ablative armor patches will absorb the brunt of most attacks. Dermal regenerators in the suit will also work to extend the amount of physical damage you can withstand. Be careful when your Health and Armor stats are low – the Hazard Suit goes a long way to make you very durable, but it does not make you invulnerable!

The TED's targeting computer also performs a low level scan of your surrounding area. At the center of your display, you will see a Targeting Crosshair. By looking around your area, your TED will automatically perform a scan and has been preprogrammed to highlight important objects, like an Energy Terminal capable of recharging your Suit.

#### **INTERFACE**

This is a representation of your TED display. Important interface elements have been denoted and are described below.

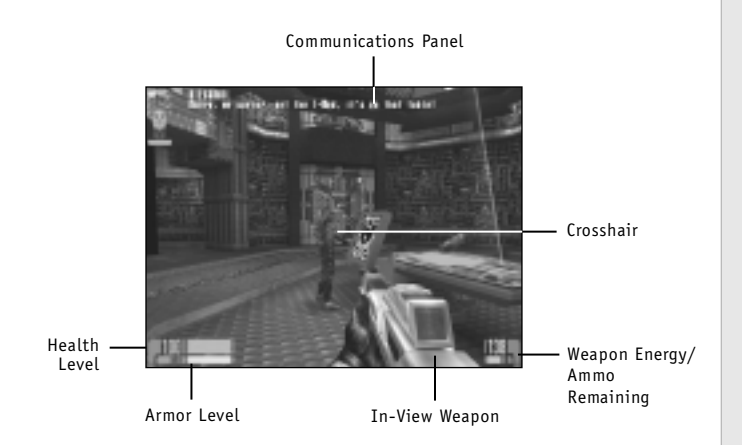

- 1. Health Level (Orange Bar) Displays your remaining health level.
- 2. Armor Level (Blue Bar) Displays how much armor energy remains in your Hazard Suit.
- 3. In-View Weapon This is your currently selected weapon.
- 4. Weapon Energy/Ammo Remaining Displays the amount of energy/charges for the weapon.
- 5. Crosshair A representation of your Line of Sight created by the TED.
- 6. Communications Panel Displays transmissions received from Hazard Team members.

## **WEAPONS**

Throughout the course of playing Star Trek: Voyager—Elite Force you will encounter  $\alpha$  wide variety of weapons and combat items ranging from the standard issue Federation Phaser™ to never before seen enemy technology and firepower. Here's a taste of what's to come:

Phaser  $\leq$  Federation issue hand phaser with two firing modes.

- Primary fire Low power setting (uses less energy, and is somewhat weak)
- Alternate fire High power setting (uses a lot more energy and can disintegrate some targets)
- Energy source The Phaser is powered by it's own internal battery which recharges itself after each discharge.

Phaser Compression Rifle – Standard Federation issue with two firing modes.

- Primary fire Normal rifle functionality, low power setting.
- Alternate fire High power setting. (Uses more energy) Best used in conjunction with the zoom view feature of the TED for sniper mode.
- Energy source Weapon energy.

I-MOD or Infinity Modulator – Federation prototype designed by Seven of Nine to be a counter Borg weapon. It constantly changes its energy frequency so the Borg shields cannot adapt to it.

- Primary fire Shoots a small purple beam of energy at a fast firing rate.
- Alternate fire Bigger blue beam of energy that shoots at a slow firing rate but does much more damage and uses more energy.
- Energy source Weapon energy.

Scavenger Weapon – Mainstay weapon of the Scavenger aliens that you can pick up. It has two firing modes.

- Primary fire Rapid automatic fire shooting small energy rounds.
- Alternate fire Cluster round launcher. Launches alarge red (projectile) round of energy. Similar to a grenade, but explodes on impact.
- **18** Signature, but exploded on imput

## SINGLE PLAYER INGAME MENL

During play, you can reach the Ingame Menu by pressing the ESC key. This will bring up a menu of important game options as well as pause the action. (The Ingame Menu is not available during cut scenes. Wait until the cut scene has completed before pausing the game.)

The options Load Game, Configure and Exit Program are the same as in the Main Menu (page 5). The other options are described below.

#### **RESUME GAME**

Click this to return to the action. Pressing ESC will also return you to the action.

#### **SAVE GAME**

From this screen, you can save your current game. This allows you to resume playing at a later time or to save your progress through the game in case you meet an untimely demise as you continue.

Current Saved Games - A list of the games you currently have saved.

Description - Type a description of the game you wish to save.

Save - Saves the current game under the description you enter. If you wish to overwrite a previous game, click the game in the Current Saved Games list before entering the description. You will be asked to confirm overwriting.

Delete - Deletes the selected saved game. (Note: You can not delete automatically saved games.)

#### **QUIT GAME**

This option allows you to end the current game and return you to the Single Player Main Menu. All progress not saved will be lost. You will be asked to confirm.

#### **SCREENSHOT**

This button takes a picture of the current game screen and places it in the screenshots folder. The default folder location is "c:\Program Files\Raven\Star Trek Voyager Elite Force\BaseEF\screenshots".

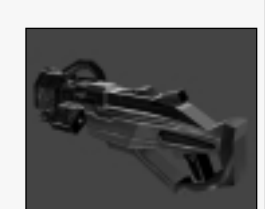

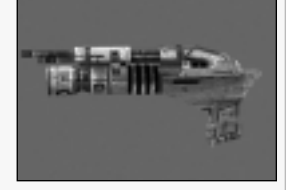

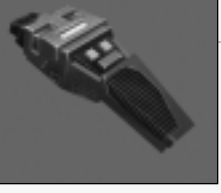

## STORY BACKGROUND

#### **LT. COMMANDER TUVOK'S PERSONAL LOG, STARDATE 53843.2**

Since our arrival in the Delta Quadrant, Voyager has been forced to defend itself from the aggressions of many hostile races. Although we have survived these encounters, each battle diminishes vital resources Voyager needs for its journey home. In an effort to minimize losses from future conflicts, I have proposed a plan to Captain Janeway that would establish an Elite Force of security personnel, named the Hazard Team, which could handle the most extreme situations.

The Hazard Team would be a division of Starfleet support services, related to security and damage control. Consisting of security and engineering crewmembers, the team would be specially trained to handle dangerous conditions and hostile environments. In addition to standard security and damage control training, they would receive special military training in infiltration, combat, stealth and varied weapons usage. This Hazard Team would operate under my authority. The team would be activated in the most extreme circumstances, for situations beyond the capacities of normal crewmembers.

After extensively studying performance histories, personal files, and psychological profiles of every crewmember aboard Voyager, I have compiled a list of final candidates for the Hazard Team. Although I have reservations about some of the individual members, I believe the group can function effectively as a unit. I shall endeavor to train them to overcome the perils we will encounter during our journey home.

## HAZARD TEAM ROSTER—ALPHA SQUAD

### **LT. LES FOSTER**

*Position*: Hazard Team Leader

*Skills*: A capable fighter and leader with extraordinary reflexes and coordination.

*Psychological Analysis*: Lt. Foster is an uncommon human male. Although emotional, he displays an uncanny, inflexible sense of duty and regulation not seen in other crewmembers. Foster's knowledge of Starfleet regulations and operations makes him a very skilled and capable leader. Foster's strict adherence to regulations is a proverbial double-edged sword. I

harbor reservations about his ability to react quickly to nonstandard situations. I will need to focus on adaptability training for Foster to make him a more flexible leader.

#### **ENSIGN ALEXANDER/ALEXANDRIA MUNRO**

*Position*: Hazard Team Second in Command

*Skills*: Munro possesses sharp reflexes, excellent combat abilities, and strong leadership skills. Munro's initial assignment will be Infiltration Specialist. This position will utilize Munro's natural scouting abilities.

*Psychological Analysis*: Ensign Munro is a stable individual and is an excellent prospect for second command of the Hazard Team. In addition, Munro has demonstrated a surprising grasp of logic for a human, by devising clever improvised solutions to obstacles during several field missions.

I deliberated for some time before I chose the commander forHazard Team. I knew that Foster and Munro would both be excellentleaders. However, I believe that Munro must mature and learn disciple before he can assume full command of the Hazard Team. During training missions, I have observed that Munro will take excessive risks to fulfill all secondary objectives, sometimes endangering the primary objective. With further training, Munro could mature into one of Voyager's finest officers.  $21$ 

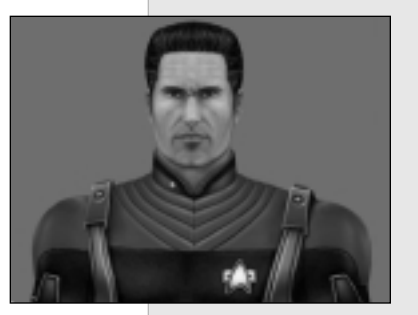

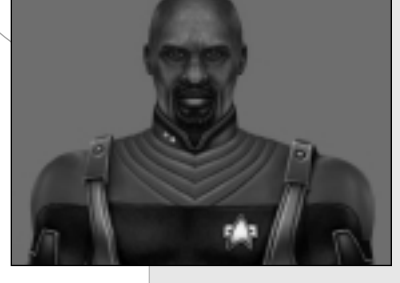

#### **CREWMAN TELSIA MURPHY**

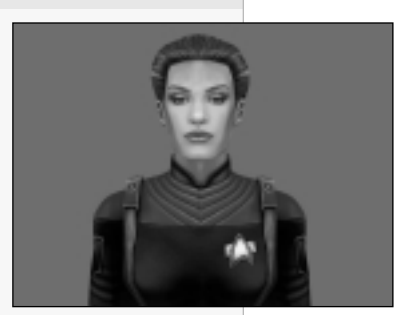

*Position*: Hazard Team Scout/Sniper

*Skills*: Telsia Murphy has consistently logged the highest scores in weapon accuracy training exercises. She is proficient with many weapons and an expert with long-range projectile weapons. The team will undoubtedly encounter situations requiring the talents of a sniper, and Telsia Murphy is the most logical choice to fill this position.

*Psychological Analysis*: Telsia has demonstrated a near Vulcan mastery over fear. She is a stable crewmember who will make a valuable additionto the Hazard Team.

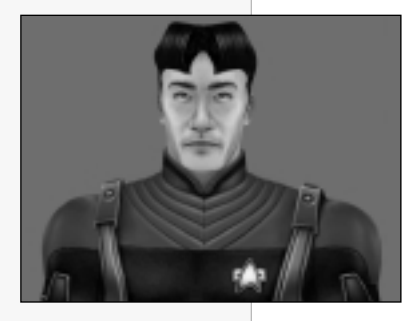

#### **CREWMAN AUSTIN CHANG**

*Position*: Hazard Team Demolitions Specialist

*Skills*: Superior proficiency with explosive ordinance. Austin Chang is a logical choice for Team Demolitions Specialist.

*Psychological Analysis*: Although he is generally liked by most of the crew, I have noted that he speaks only when addressed or when absolutely necessary. Although not uncommon for a Vulcan, this behavior is considered somewhat anti-social

by most humans. I attribute this behavior to a pure dedication to his study of demolitions, which is not generally regarded by humans as a social activity.

#### **CREWMAN KENDRICK (RICK) BIESSMAN**

*Position*: Hazard Team Assault Weapons Specialist.

*Skills*: Crewman Rick Biessman is one of Voyager's finest marksmen. His combat record is exemplary and his knowledge of weapon types is unsurpassed.

*Psychological Analysis*: I have many reservations about assigning Crewman Rick Biessman to the Hazard Team. In many ways, Biessman embodies every quality that Vulcans find distasteful about humans. Biessman suffers from extreme arrogance and has the potential to overestimate his

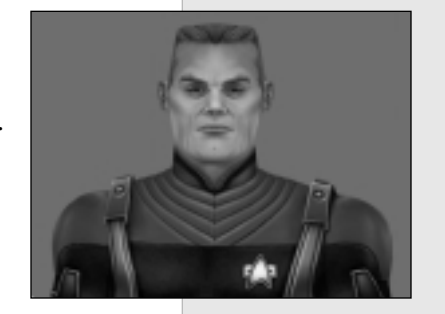

probability of success against superior odds. I have observed that Biessman enjoys taking the opportunity to mock Crewman Chell and also appears to enjoy a small degree of satisfaction in the defeat of his victims. Perhaps what is most disturbing is his occasional tendency to become overzealous during combat. If Biessman reaches a heightened state of aggression, it is possible he could initiate an attack before being ordered to do so, and may even ignore a 'cease fire' command from a superior.

Despite these reservations, Biessman's combat skills may be vital to the success of the Hazard Team. I must trust in the leadership abilities of Foster and Munro to mold Biessman into a positive element of the Hazard Team.

#### **CREWMAN CHELL**

*Position*: Hazard Team Technician.

*Skills*: Strong mechanical and technical expertise. Extensive knowledge of alien cultures.

*Psychological Analysis*: Crewman Chell is a Bolian pacifist who would rather pursue journals of alien culture and technology than train with weapons. I have noticed that Chell will shy away from combat situations, and may take cover and refuse to fire in some circumstances. His preoccupation with alien technology and machinery also has the potential

to cause problems – I have observed Chell tinker with devices beyond his understanding, sometimes unleashing undesirable effects. Against difficult opposition, Chell's nervous nature causes him to be overly cautious and pessimistic.

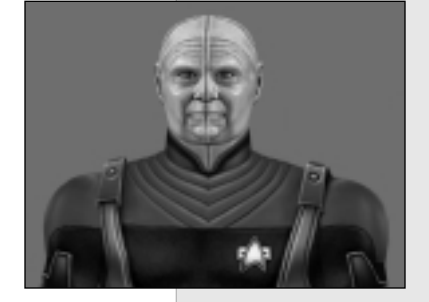

However, Crewman Chell exhibits a strong character and loyalty toward the crew. In my opinion he can be trusted in dangerous situations to complete his objectives. I will discreetly instruct Foster and Munro to ensure that Chell's attention span remains focused.

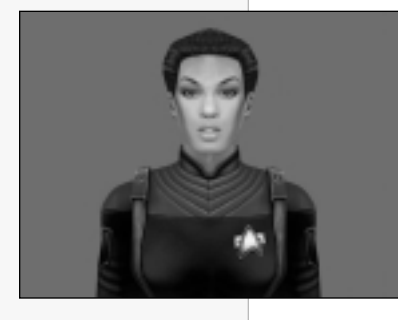

#### **CREWMAN JULIET JUROT**

*Position*: Hazard Team Medic.

*Skills*: Superior healing skills. Telepathy and empathy.

*Psychological Analysis*: While studying medicine, Crewman Jurot chose to work at the Vulcan Science Academy. While seemingly an illogical choice for an emotional Betazoid, Jurot learned to develop and control her telepathic abilities and eventually used her empathic skills to assist

her with the healing arts. The Vulcan way of life left an impression on Jurot—while she is passionate and empathic like most Betazoids, other crewmen have noticed that she is often quiet and rigidly logical. While Jurot is certainly not a Vulcan, her straightforward and dependable nature does bring much needed stability to the Elite Force. In addition, her utter devotion to the medical profession makes her an invaluable asset to the team. Jurot has demonstrated commendable reliability and bravery during dangerous situations.

## HAZARD TEAM ROSTER—BETA SQUAD

#### **LT. COMMANDER TUVOK'S PERSONAL LOG SUPPLEMENTAL**

The Beta Squad will consist of exceptional candidates who will serve as a support team for the Alpha Squad. These crewmembers will train with the Alpha Squad and undergo the same rigors to prepare for dangerous situations. The Hazard Team Beta Squad would thus consist of the following members:

#### **CREWMAN JEFFREY NELSON**

*Position*: Hazard Team Scout

*Skills*: Proficient with most weapons.

*Psychological Analysis*: Nelson is a well-liked member of the Voyager crew and is a solid member of the Hazard Team. With time, he could mature into an excellent team leader.

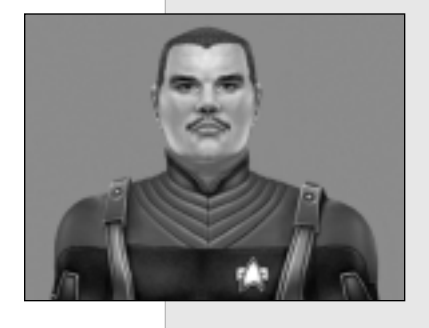

#### **CREWMAN ELIZABETH LAIRD**

*Position*: Hazard Team Scout

*Skills*: Superior Weapon Skills.

*Psychological Analysis*: Crewman Laird is arguably the finest hand-to-hand combatant on Voyager. Her knowledge of weapons includes styles from many diverse cultures. She has studied on several planets, including Vulcan and the Klingon home world to train with weapon masters. While Laird has demonstrated superior fighting skills, she has yet to display the necessary skills for command. With maturity and training, Laird could become second in command of the Hazard Team.

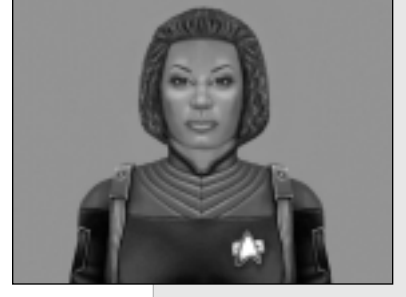

#### **CREWMAN PERFECTO OVIEDO**

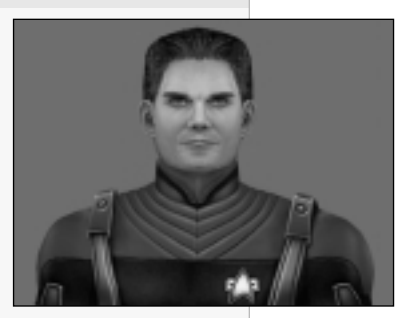

*Position*: Hazard Team Quartermaster

*Skills*: Superior Technical Skills. Vast weapon and ordinance knowledge.

*Psychological Analysis*: Oviedo's extraordinary dedication to weapons research and repair has allowed the Hazard Team to utilize superior weaponry during training. Oviedo is a stable Hazard Team member.

#### **CREWMAN KENN LATHROP**

*Position*: Hazard Team Intelligence and Operations

*Skills*: Good combat skills. Good problem solving abilities.

*Psychological Analysis*: Lathrop is a close companion of Biessman. Although he is not as prone to violence as Biessman, Crewman Lathrop is aggressive and emotional. Over the course of the Hazard Team training sessions, Lathrop has learned to channel his strong aggressions positively and focus on objectives. Lathrop is a stable member of the Hazard Team.

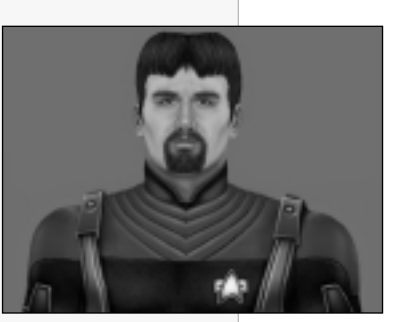

#### **CREWMAN THOMAS ODELL**

*Position*: Hazard Team Scout

*Skills*: Good combat skills.

*Psychological Analysis*: Odell is well liked by the Hazard Team. During combat situations, Crewman Odell shows no hesitation. He is a dependable combatant and a strong member of the Hazard Team.

#### **CREWMAN MITCHELL CSATLOS**

*Position*: Hazard Team Scout

*Skills*: Good combat abilities and in excellentphysical condition.

*Psychological Analysis*: I have observed that Crewman Cstatlos has a positive effect on the morale of the Hazard Team. During some exercises, he has demonstrated a tendency to choose the least logical solutions to training missions. His unorthodox thinking could be a benefit or detriment to the Team. Csatlos needs

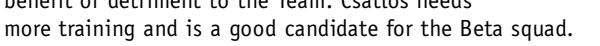

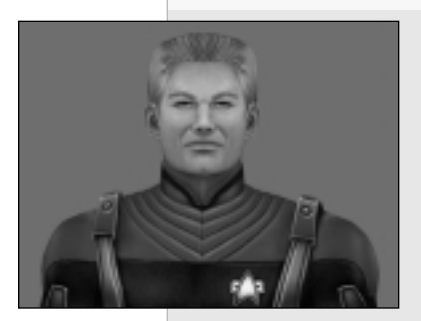

#### **CREWMAN MICHAEL JAWORSKI**

*Position*: Hazard Team Scout

*Skills*: Good combat abilities and in excellentphysical condition. Photographic memory.

*Psychological Analysis*: Crewman Jaworski is a gifted individual, possessing an above average intelligence quotient and a photographic memory. Jaworski is also a talented tactician and hasdemonstrated several ingenious field maneuvers during training sessions. With a few more weeks of training, I suspect Crewman Jaworski will be ready to command a Hazard Team squad.

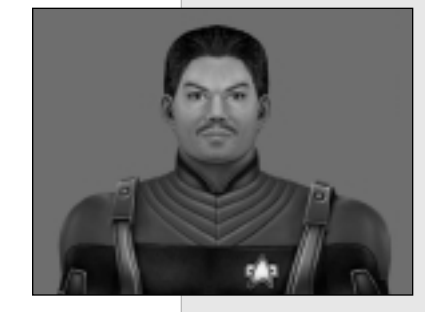

#### **LT. COMMANDER TUVOK'S PERSONAL LOGSUPPLEMENTAL**

To assess the danger confronting Voyager, I have accumulated data from comprehensive sensor scans of the surrounding region. While most computer systems aboard the derelict ships are too damaged to retain any pertinent information, our sensors have gleaned pieces of information that may help the Hazard Teams prepare for their coming missions. After some extrapolation with the universal translator, I have discerned that the machine responsible for our capture is called The Forge. Its origin is unknown, but it is certainly hostile

The Forge has trapped vessels from numerous sentient races, all with one disturbing commonality – each possess advanced capabilities to wage a devastating war. One can only assume that whatever intelligence is behind our capture has chosen to attract different races to test and observe their combat skills, for a reason that has yet to be determined. From the available data, I have constructed a plausible model for the Forge's operation.

First, the Forge launches a Probe, like the one encountered by Voyager. If the beings that encounter the Probe survive the initial encounter and destroy it, the Probe's resulting explosion transports any vessels caught within the blast into the Forge region. Once captured by the Forge, ships are instantly affected by a dampening field to prevent escape.

Judging from the structural damage on the derelict vessels, a powerful force then attacks the helpless ships, capturing crewmembers and removing portions of the hull. I have reviewed multiple entries from the derelict ships' logs and found several references to beings called Harvesters. While nothing is known about the Harvesters, empirical evidence suggests that they are a truly formidable warrior species. I have detected the remains of a damaged Borg cube in this region. If the Harvesters were capable of defeating a Borg colony, then Voyager is in grave danger. It is imperative that we collect more detailed intelligence about these adversaries quickly.

Along with the Borg Cube, I have scanned other ships and logged reports about other possible adversaries the Hazard Team could face soon. I must ensure that each Hazard Team member becomes $\overline{\mathbf{z}}$  intimately familiar with this information.

#### **SUBJECT: THE BORG**

Few would dispute that the Borg are the most fearsome species in the known galaxy. With brutal persistence, the Borg ravenously assimilate whole worlds and races into the star spanning consciousness of their Collective.

ENEMIES

Unfortunately, the Borg possess many powerful abilities and few weaknesses. Utilizing highly advanced technology, Borg drones have the ability to capture and assimilate others, converting them into Borg drones to increase the Collective's efficiency. Defensively, the Borg can adapt their personal shields to the frequency of different types of energy weapons, including Federation phasers. Therefore, it is best to use weapons that automatically remodulate energy frequencies to bypass the Borg defenses. Seven of Nine has been working on such a weapon, but its effectiveness has not yet been proven in combat against the Borg.

The Borg's connected mind is both an asset and a weakness for the Collective. Because they share a single mind, an attack against a single Borg instantly alerts any nearby drones. However, the nature of the Borg's collective mind can be used against them. Specialized devices like a Borg Distribution Node are required to help coordinate the activities of localized drone groups within a Borg community. By destroying control devices like the Distribution Node, a local group of Borg drones can be temporarily disconnected from the Collective.

#### **SUBJECT: ETHERIANS**

The Etherians are a highly developed race of beings that utilize bio-mechanical technology to power living ships.

Etherian warriors can gather bioelectric energy from their ships and focus it into destructive plasma. Etherians also utilize advanced transporter technology within their ship and are highly mobile in their own environment. Caution must be exercisedwhile exploring an Etherian vessel because of their ability to use spawn transporters to beam into any area.

Little is known about Etherian society. First contact with the Etherians resulted in a hostile conflict. It is possible that the

Etherians in the Forge diverged from a peaceful race, becoming hostile after being imprisoned. However, all Etherians in this region should be considered dangerous and approached with caution.

#### **SUBJECT: SCAVENGERS**

The Scavengers are a motley collection of races that have banded together for mutual protection within the Forge. Scavenger groups are composed of several races, including Human, Klingon, Malon, and Hirogen warriors.

Little more than space pirates, Scavengers raid ships that enter the Forge before the Harvesters attack. With swift assaults, the Scavengers steal food, supplies, and energy sources to maintain their meager existence. It is probable that the masters of the Forge tolerate the Scavengers because they serve to weaken new ships that enter the region before a Harvesters' attack.

#### **SUBJECT: HARVESTERS**

The origin of the Harvesters is not yet known. When a new ship enters the Forge, Harvesters are dispatched to attack the ship and disassemble pieces from it. After contact, a Harvester raiding party takes pieces of the ship and members of the crew to bring back to the Forge.

## GAMEPLAY TIPS

- Play through the tutorial level (available on the New Game menu). It's a great chance to get hands-on experience and training in the safety of the holodeck before you go out into the field.
- Items that can be used or destroyed will often be highlighted with an outline and a text message. Pay attention to these visual cues and your mission objectives to avoid confusion during the mission.
- The Borg will attack if they perceive you to be a threat. If you fire at them, all Borg in the surrounding vicinity will activate to assimilate you. Also, the Borg possess a defensive capability that allows them to adapt to a weapon's energy frequency. You will only have a few shots before the Borg adapt, so use them wisely. A Borg will glow green when adapted to a certain weapon blast.
- Avoid targeting Hazard Team members and Voyager crewmen. There are consequences for attacking fellow crewmembers. Check your fire.
- Following orders is crucial to your duties as an officer. Obey orders given to you by superior officers or face disciplinary action. There is no honor in the Brig.
- During a mission, seek out energy sources to replenish your armor and weapon energies. Scan around new areas thoroughly so that your TED can detect consoles that could give you energy.
- When you return to Voyager after a mission, use the Holodeck to practice new weapons. You should become intimately familiar with any new weapons you acquire. While you're in the Holodeck there's no risk to your safety and plenty of opportunity to practice.
- You should check your mission objectives frequently to see if your goals have been changed or if you're unsure of what to do next. You can check your mission objectives at any time by pressing the "TAB" key.

## MULTIPLAYER HOLOMATCH

The multiplayer element of Elite Force is a different entity from the single player game. It has a separate game executable and a unique set of gameplay options. When you install Elite Force, the installer will place two shortcuts in your Start menu: one for single player and one for multiplayer.

Note:  $A$  valid CD-Key (printed on a sticker on the back of your CD jewel case) is required to play multiplayer over the Internet.

#### **Elite Force Holomatch Main Menu**

This menu is the primary interface for all of the multiplayer options. It allows you to select Solo Match, Multi Match, Mods and Demos as well as a complete set of control configuration options.

*Solo Match* – Allows you to play Holomatch against artificially intelligent "Holographic Characters." No connection to the Internet is required. Choose from a variety of characters to play in pre-configured scenarios or set up your own scenario to play.

*Multi Match* – Play over the Internet against other human opponents. The Multi Match menu allows you to browse for servers on the Internet, set up your own server or select a specific server to connect to. You may also play over a LAN.

*Configure* – Allows you to set up your controls and video options. For assistance, please see the descriptions of the configuration menus in the single player portion of this manual. Please note that the Holomatch and Single Player configurations are stored independently so you can adjust the settings to best suit each game mode.

*Demos* – Allows you to view demo recordings of your multiplayer battles. Viewing the demos is a good way to analyze your strengths and weaknesses as a player so you can better prepare yourself for future online or Solo Match combat.

*Mods* – Allows you to select modifications of Elite Force that you have installed on your computer that supplement the multiplayer element. Mod information can be found at www.eliteforce.net

*Exit Program* – Brings up the prompt to quit Elite Force multiplayer and return to your desktop environment.

#### **SOLO MATCH**

When you choose Solo Match, you will be competing against holographic characters (HC's) controlled by your computer. The following menu options will allow you to choose what kind of Solo Match to play.

#### *Choose Level*

After selection Solo Match, you will have the option of choosing the Holodeck scenario for your match. Select one of the scenarios in the Holodeck scenario selection area. Theholographic opponents you will engage are displayed below the Holodeck scenario selection area. Click on the Left/Right Arrows to scroll through the other holo-scenarios available for selection.

#### *Change Player*

This option allows you to change the name of your character and choose your character's model. If you want to change your character's model, you will be able to choose a character representation from the holodeck's vast library of characters and races.

#### *Reset Progress*

When you choose this option, you will be prompted to confirm the action, because Reset will wipe your single player games settings and all medals earned. It affects all players. Only choose this option if you want to start over from the beginning.

#### *Engage*

After selecting Engage you are given the option to choose a skill level or difficulty. From this menu you can go back to previous menus or select Engage again to start your Match.

#### *Difficulty*

Before you begin the scenario, you will need to select the level of difficulty for the match. This setting will affect how well your opponents will fight against you.

*Cadet*: This beginner level is meant for those green recruits fresh from Starfleet Academy. At this level, holodeck safety protocols will grant you several advantages over your opponents.

*Ensign*: The Ensign level is for more advanced beginners who still need more training before promotion to the upper ranks. You will still enjoy advantages over the other holodeck characters. This is the default difficult setting.

*Lieutenant*: If you find the safety of Ensign and Cadets ranks to be too easy, you are ready for a promotion to Lieutenant. This level is designed with moderate difficulty.

*Commander*: There is a reason why there are fewer Commanders in Starfleet than Ensigns. This level is for advanced players who are looking for a strong challenge.

*Captain*: At the Captain level, all safety overrides are removed. Choose this level if you yearn to compete in your very own Kobyashi Maru experience. Be warned. Only the most experienced players should expect to survive at this level.

#### *Create Match*

The Create Match menu gives you the flexibility to create your own holomatch experience. With this menu, you can choose the Holo-Arena you want to play and pick the holographic characters you want to challenge.

*Game Type*: Choose between three different game types.

- Free For All: it's every man, woman and Holo-Character for themselves to see who gets the most points (kills).
- Team Holomatch: two teams battle against each other to see which team can accumulate the most points.
- Capture the Flag: 2 Teams are pitted against each another to capture the other teams flag and bring it back to their own flag/base.

*Continue*: Takes you to another options screen, once you've chosen your game type and holo-arena.

#### *Holomatch Setup Screen*

*Players*: Choose Holo-Characters to play in your match. Click on the name to change the character to another one or click in an empty slot to add a new character.

*Point Limit*: Points (or kills) are the standard measure of success in the holomatch arena. By adjusting the point limit, you can

establish the number of required kills to win the match. High values result in longer games.

*Time Limit*: You can establish a different game dynamic by imposing a time limit on the holomatch. If time runs out before someone reaches the Point limit (see above), the player with the most points wins.

*Friendly Fire*: If this option is set at Yes then teammates can injure each other with their weapon fire.

*Pure Server*: Option for Mulitplayer games only

*HC Skill*: Changes the difficulty of the Holo-Characters in your.

*Advanced*: Displays a menu of advanced settings and options that you can change to affect the dynamics of your match.

*Engage*: Once you have set up the match with all of your settings then select Engage to start the match.

#### **MULTIPLAYER MATCH**

One of the most exciting features of Star Trek: Voyager—Elite Force is the ability to battle other players in a multiplayer holodeck match. While the holographic characters have advanced tactical subroutines, you will face even greater challenges against live human opponents.

When you choose to play a Multiplayer Match from the Main Menu, you will be presented with several options. From the Multiplayer Menu, you will be able to start a multiplayer game by searching for a server, creating a server, or specifying a server. These options are explained in the following section.

To play games over the internet, you will need to establish a connection with your internet service provider (ISP).

#### **Search for Server**

Servers are other computers hosting multiplayer games. The default setting is LOCAL. If your computer isn't part of a local network, you won't see any games displayed. At the top of this screen are five options to help you organize the servers that are displayed in the screen's center window. Click on the word to the right to toggle through the options. They will automatically sort and filter the games available to you.

The highlighted server name is your current selection. You can use the scroll bars on the right side of the server list window to see the complete list of servers. To select another server, click on the one you want to join and hit the Engage button on the bottom of the screen.

#### *Servers*

*Local*: If your computer is part of a network, activating the Local toggle will detect and display all the Elite Force Holomatch games being run on it. Just click on the one you want to join and choose the Engage button on the bottom of the screen. If your computer isn't part of a local network, no games will be displayed.

*Internet*: If your computer link to the Internet is active, selecting this option will show you the servers available. If your computer is not connected to the internet, no games will be displayed. This listing also indicates the 'ping' rate for each server. Ping is the amount of time it takes your computer to send and receive data to and from the server. The lower the ping rate, the faster your connection to that server will be. While a low ping rate is desirable, Elite Force Holomatch will perform well with higher ping rates.

*Favorites*: Selecting this option will filter out any server that is not on your list of favorites. If none of your favorite servers are running, or you haven't marked any favorites, you won't see any games displayed. To mark a favorite server, you must be playing the game on the desired server. Hit ESC to open the Ingame menu, then select Server Info. At the bottom of the Server Info screen, click on Add to Favorites and the server will be added to your favorites list. You can also delete entries from this menu.

#### *Game Type*

Use this option to filter only servers running the game type that you would like to play (Holomatch, Capture the Flag, Team Holomatch).

#### *Sort By*

This option sorts the list by the following instructions:

Ping Time: The lower the ping rate, the faster your connection to that server will be.

Server Name: Alphabetically lists the servers.

Map Name: Groups the servers by the Holomatch filename.

Open Player Slots: Displays servers with more open player spots at the top of the list.

Game Type: Groups the servers by which game type is currently being played.

#### *Show Full*

Elite Force Holomatch doesn't normally show you games that have reached their maximum number of players. Set this to On, and the Holomatch Server menu will include them.

#### *Show Empty*

By default, Elite Force Holomatch will filter out the games in which no one is playing from the list of servers. Activate this to display empty games as well as those with players already in them.

#### *Back*

Returns you to the previous menu.

#### *Refresh*

Hitting this button instructs the program to search the network, Internet, or other favorites again and update the list of games available.

#### **Specify Server**

If there is a specific server you would like to play on, you can attempt to join it by choosing this option. The program will prompt you for the exact internet address of the host server and then attempt to connect you to the server.

#### **Create Server**

Choose this option to make a game that's open to network and internet players. First you will be allowed to select a holo-arena. You can view the different holo-arenas by using left/right arrows. Select an holo-arena for the match by clicking on it.

Below the list of holo-arenas, you will see an option that allows you to change the Game Type. By clicking on this option you can toggle through the game types: Holomatch, Capture the Flag, Team Holomatch.

Now click Continue to advance to the Game Server screen. TheGame Server setup screen allows you to change game variables. You will be prompted to provide the basic rules of engagement for the holomatch.

*HC Skill*: This option allows you to adjust the difficulty level of any holographic computer opponents that you have added to the server.

*Player List*: The player list lets you determine how many players will be in the game. Along the left side, there are twelve numbered slots. By clicking on one of the numbered slots, you can toggle between Open, Closed, and HC. To allow other players to enter the game, change a slot to Open. If you want to limit the number of participants for a match, choose Closed for the slots that you want to keep empty. If you would like to add computer players, toggle a slot to HC and the computer will choose a holographic character. If you would like to add a specific character, click on the name of the HC and you will be able to select another character from the holodeck's library of characters and races.

*Point Limit*: Frags (or kills) are the standard measure of success in the holo-arena. By adjusting the Point Limit, you can establish the number of required kills to win the match. Higher values result in longer games.

*Capture Limit*: For Capture the Flag games, the Capture Limit indicates the number of times the opponents' flag must be captured and taken to your base.

*Time Limit*: You can establish a different game dynamic by imposing a time limit on the holomatch. If time runs out before someone reaches the Point or Capture Limit (see above), the player or team with the most points wins.

*Friendly Fire*: If this option is activated, teammates can injure each other with their weapon fire. Starfleet regulations suggest that you set Friendly Fire On for Team Death Match and Off for Capture the Flag, although you are free to change these settings.

*Pure Server*: (multiplayer-only option) This option sets a requirement that the game on the server and the games running on computers requesting to connect must match exactly. Any modifications running on the server must also be running on the **38** connecting computers.

*Dedicated*: (multiplayer-only option) This setting establishes your computer as a dedicated server that ONLY runs the game. If you choose this option, you cannot use the dedicated server to play in the dedicated game. Choose No if you don't want your machine to be a dedicated server. Otherwise, select LAN for a network connection or Internet for a game being played on the web.

*Hostname*: This option lets you enter the name you want to give your arena. This is what other players will see when they search for available servers.

*Advanced*: Displays a menu of advanced settings and options that you can change to affect the dynamics of your match.

*Engage*: Click this to activate the Holomatch program.

#### *Holomatch Ingame Menu*

At any time during play, you can reach the Holomatch Ingame Menu by hitting the ESC key. This will bring up a menu of important game options. If you are playing a Solo Match, hitting ESC will pause the action. However, in a multiplayer match, accessing this menu will NOT pause the action—leaving you vulnerable in the arena. Make sure that your settings are optimized before you enter a multiplayer match.

#### *Team*

When playing in a Team Holomatch or Capture the Flag, you can use this option to select your team. You may choose from the following:

Join Red/Blue: This option will let you join the Red or Blue team.

Join Game: Choosing this option changes you from a spectator into a player, randomly assigning you to a team with an open player slot.

Spectate: This option allows you to enter the game as an invisible 'ghost.' While in this mode, you can move about freely although you cannot interact with the arena or interfere with the other players. You can also view the game through the eyes of another player by pressing attack.

#### *Add HC's*

This option allows you to add holographic character controlled by the computer to any open player slot. The computer to any open player slot.

#### *Remove HC's*

This option allows you to remove computer-controlled opponents currently in the game.

#### *Team Orders*

This option allows you to give orders to other members of your team. Please refer to the online manual for team game options.

#### *Setup*

Choosing this option will bring up menus described earlier in the section detailing game options.

#### *Server Info*

This option displays information about the current server. There is an option that allows you to add the server to your list of favorites.

*Restart*Selecting this restarts the current game.

*Resume Game*Exits the Ingame Menu and returns you to the game.

#### *Leave Arena/Holomatch*

Takes you back to the Main Menu.

*Exit*

Exits Elite Force Holomatch and returns you to your desktop.

#### **ITEMS**

The following is a list of items you can collect during a Multiplayer Match.

#### **Health Pickups**

*Booster Hypospray* – Gives a small health boost, activated upon pickup.

#### *Emergency Hypospray* – Gives a larger health boost, activated upon pickup.

#### **Holdable Pickups**

*Portable Medkit* – Usable Medkit: Restores health level to 100. Activated with the 'Use' function. No effect if your health is at 100 or above.

*Personal Transporter Device* – Transports the user to a random location on the map, activated with the 'Use' function.

*Ultritium Explosive Charge* – Detpack that you 'Use' to place and 'Use' again to detonate. Note: when placed they can be shot and deactivated.

*Portable Force Field* – Places a temporary shield that blocks enemies and weapon fire, activated with the 'Use' function.

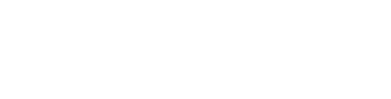

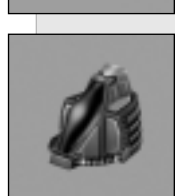

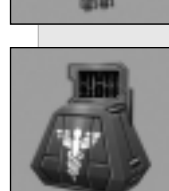

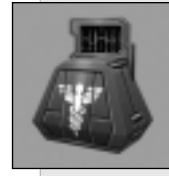

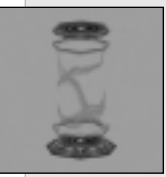

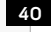

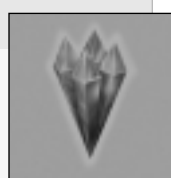

#### **Armor Pickups**

*Incremental Shield Boost* – Small armor boost, activated upon pickup.

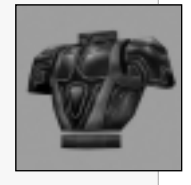

*Personal Deflector Screen* – Medium armor boost, activated upon pickup (armor with faint green shell).

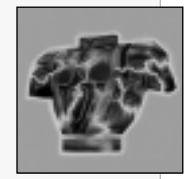

*Isokinetic Deflector Screen* – Large armor boost, activated upon pickup (armor with strong green shell).

*Temporal Accelerator* – Increases the users speed, activated upon pickup, time duration.

*Anti-Gravity Pack* – Allows user to fly, activated upon pickup, time duration.

*Personal Cloaking Device* – Makes the user invisible, activated upon pickup, time duration.

*Seeker Drone* – Defense drone that hovers near the user andshoots at enemies in range, activated upon pickup.

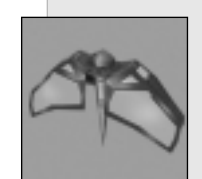

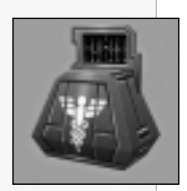

#### **Powerup Pickups**

*Nano-Regenerative Protoplasmer* – Regenerates the users health to 200, activated upon pickup, time duration (looks like Medkit but with gold shell).

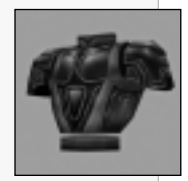

*Metaphasic Shielding* – Makes the user invulnerable, activated upon pickup, time duration (looks like armor but with gold shell).

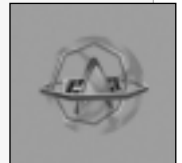

Quantum Weapon Enhancer – Increases users weapon damage, activated upon pickup, time duration.

#### **HOLOMATCH AWARDS AND COMMENDATIONS**

#### **During Match**

Awards are presented to the player during a match. The computer will commend the player immediately, and the player will get a medallion above their head that other players may see.

*First Strike* – The first kill in a match gets this award.

*Impressive* – Two shots in a row with the Compression Rifle alt fire and/or the I–MOD alt fire. Hitting two people with a single I-MOD shot also warrants an impressive. Multiple Impressives in a match display multiple medallions.

*Excellent* – Two kills in rapid succession. Multiple Excellents in a match display multiple medallions.

*Ace* – A streak of 5 kills without dying.

*Expert* – A streak of 10 kills without dying.

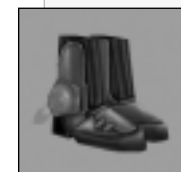

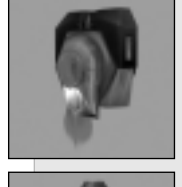

*Master* – A streak of 15 kills without dying.

*Champion* – A streak of 20 kills without dying.

*Denied* – Not a reward, but a taunt for when a player has a power-up stolen by another player just before he/she reaches it.

#### **After Match**

 Awards are presented to every player after a standard match and are displayed with award icons:

*Efficiency* – Greater than 50% accuracy.

*Sharpshooter* – Five or more "Impressives."

*Untouchable* – The player was never killed.

The player will get at maximum one of these awards:

*Logistics* – Used a high number of power-ups.

*Tactician* – Killed opponents with every available weapon.

*Demolitionist* – Killed a high number of opponents with explosive damage.

The player will get at maximum one of these streak awards:

*Ace* – A streak of 5 kills without dying.

*Expert* – A streak of 10 kills without dying.

*Master* – A streak of 15 kills without dying.

*Champion* – A streak of 20 kills without dying.

#### **Team Game Match**

Additional awards that are presented after a match in team games only.

The player will get at maximum one of these awards:

*MVP* – The team member who netted the most points. This is the only team award in Team Holomatch.

*Defender* – The team member who most successfully guarded the flag.

*Warrior* – The team member with the most kills.

*Carrier* – The team member who most often carried/returned the enemy flag.

*Interceptor* – The team member who most often returned their team's flag.

*Bravery* – The team member who died the most. (The red shirt award).

#### **ADDITIONAL HOLOMATCH INFORMATION**

Please review the online manual for more information aboutconfiguring Holomatch options.

## UPDATES AND FUTURE RELEASES

Please refer to the Documentation folder on the Elite Force CD or in the Elite Force install directory on your hard disk for updates to this manual and for the latest support and compatibility information. The information presented in this manual cannot be considered 100% final at the time of printing.

Updates for Elite Force will be available for download in the near future from www.eliteforce.net, www.activision.com and www.ravensoft.com

## CUSTOMER SUPPORT

You should read through the manual and the readme file on the CD before contacting Activision Customer Support. Additionally, if you have internet access, check out our Top Solutions and/or search our troubleshooting database at:

http://www.activision.com/support.

Please ensure that your computer system meets the minimum system requirements that are listed on the bottom of the box. Our Customer Support representatives will not be able to help customers whose computers do not meet the requirements. So that we can better help you, please have the following information ready:

- Complete product title (include version number)
- Exact error message reported (if any) and a brief description of the problem
- Your computer's processor type and speed (e.g. Pentium 200 MHz)
- Amount of RAM
- Make and model of your video and sound cards (e.g. Diamond Viper V770, Creative Sound Blaster Live Platinum)
- Make and model of your CD-ROM or DVD-ROM drive (e.g. Samsung SC-140)
- Operating system

**Note**: *Please do not contact Customer Support for hints/codes/cheats; only technical issues.*

**Note**: *Internet/e-mail support is handled in English only.*

#### *Internet*

http://www.activision.com/support

Our support section of the web has the most up-to-date information available including patches that can be downloaded free-of-charge. We update the support pages daily so please check here first for solutions. By selecting the game you are inquiring about you can view the Top Solutions for the game to date. If you don't find your question/solution there try using the Search.

**Note**: *You must be at least the age of 13 years old in order for us to assist you when contacting Customer Support.*

#### *E-Mail*

46

support@activision.com

The best way for you to help us aid you is through the use of the E-Mail Support Request Form. Simply click on the E-Mail link from our Support section of our website. You can also e-mail us directly at the above e-mail address. Please ensure that you include all of the bulleted information asked above for thecomputer you are running the program from when e-mailing to the above address. A response may take anywhere from 24-72 hours depending on the volume of messages we receive and the nature of your problem. During the first few weeks of a game release and during holiday seasons the response time may take a little longer.

**Note**: *The multiplayer components of Activision games are handled only through internet/e-mail.*

#### *Phone*

#### (310) 255-2050

You can call our 24-hour voice-mail system for answers to our most frequently asked questions at the above number. Contact a Customer Support representative at the same number between the hours of 9:00 am and 5:00 pm (Pacific Time), Monday through Friday, except holidays. When calling please make sure you are in front of your computer with the power on and have all the necessary information as listed above at hand.

**Please do not send any game returns directly to Activision**. It is our policy that game returns must be dealt with by the retailer

## **In Australia & the U.K.**

or online site where you purchased the product.

For technical support:

- In Australia please call 1902 263 555. Calls are charged at \$1.50 per minute.
- In the U.K. please call +44 (0)870 2412148 (between 8:00 a.m. and 7:00 p.m. UK time)

If you have any comments, questions or suggestions about this game or any other Activision product, you can contact us in the U.K. at +44 (0) 1895 456 789 between the hours of 1:00pm and 5:00pm (U.K. time) Monday through Friday, with the exception of holidays.

For Technical Support and Customer Service in areas not listed, please contact your local distributor or Activision via online services. (Please note that online support is available in English only.)

## **CREDITS**

#### **RAVEN SOFTWARECREDITS**

**Creative Directors** Steve RaffelBrian Raffel

**Project Lead** Brian Pelletier

**Art Lead**Les Dorscheid

**Animation Lead**Brian Shubat

**Design Lead** Christopher Foster

**Programming Lead** James Monroe

#### **ART**

**2-D Artists**Kim Lathrop Mark A. NelsonAndrew Trabbold

**3-D Artists**Jeffrey P. Lampo Bobby Duncanson

#### **Additional 2-D Art**Jeff ButlerGina Garren Kevin Long Joe Koberstein Todd Rueping

#### **ANIMATION**

**Character Modeling and Animation**Robert GeeJarrod Showers

**Character Technical Setup, Modeling and Animation** Eric Turman

**Additional CharacterModeling and Animation**Culligan Roberts Joe Sibilski

#### **LEVEL DESIGN**

**Assistant Lead**Tom Odell

**Single player** Michael Raymond-Judy Mike Renner Mike Schulenberg Jeremy Statz

**In-Game Cinematics**Jon Zuk

- **Holomatch**
- Eric Biessman Greg Barr Jim Hughes Scott McNuttMatt Pinkston

#### **PROGRAMMING**

**Single Player / Screenplay** Michael Chang Gummelt

**Single Player** Joshua Weier Robert LoveJeff Dischler

#### **Technology** Ste Cork

Gil Gribb**Holomatch Lead**

Patrick Lipo **Holomatch**

Keith FullerDan KramerJohn ScottJake Simpson Nathan Mckenzie

#### **Additional Programming**

Rick Johnson Nathan MckenzieChristopher Reed

#### **SOUND AND MUSIC**

**Sound Design and Music Composition** Kevin Schilder

**Additional Sound/ Localization Coordinator** Chia Chin Lee

**Additional Music andTheme**Danny Pelfrey

#### **SUPPORT**

**Director of ProductDevelopment** Michael Crowns

**Project Administrator/ Manual Documentation**Kenn Hoekstra

**PLOT AND STORY**Raven Software

#### **VOICE TALENTS**

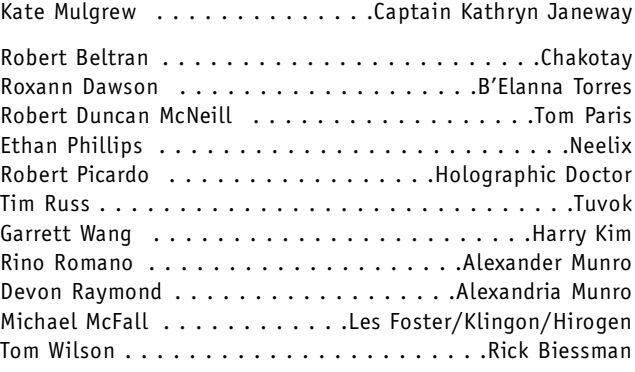

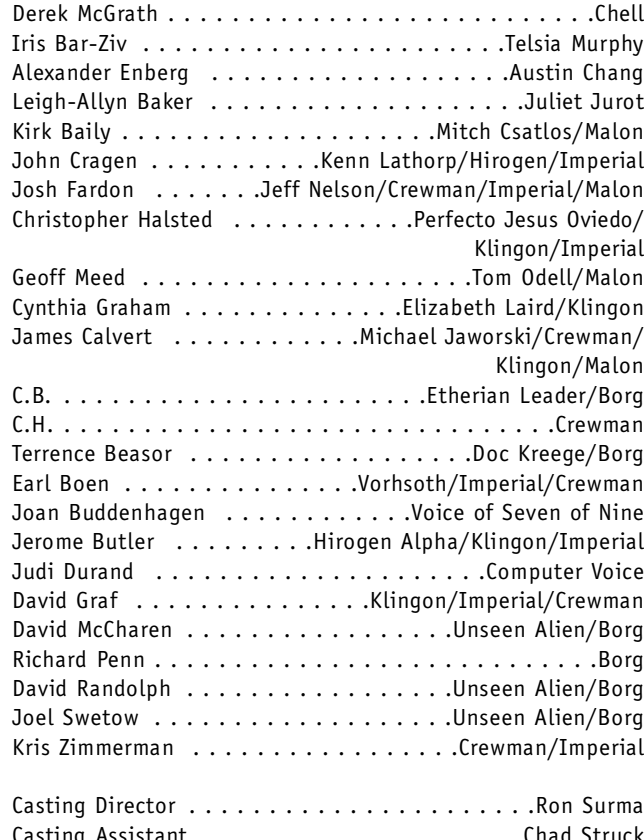

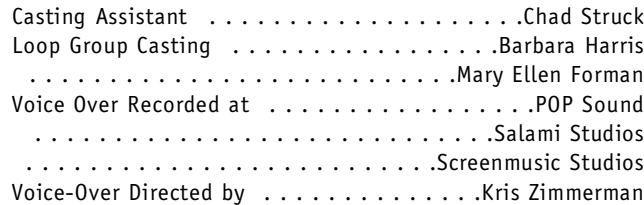

#### **ACTIVISION CREDITS**

**PRODUCTIONExecutive Producer**

Laird M. Malamed**Production Testers**Jim HudsonAaron Gray Mike Stephan

**CUSTOMER SUPPORT Customer Support Manager** Bob McPherson

**Customer Support Leads** Gary Bolduc Rob Lim Mike Hill

**U.S. MARKETING Global Brand Manager** Jenny Stornetta **Associate Brand Manager** Michael Webster

**Vice President-Global Brand Management** Ehtisham RabbaniTricia Bertero

**Executive Vice President-Global Brand Management** Kathy Vrabeck

#### **PUBLIC RELATIONS VP Corporate Communications**

Maryanne Lataif

**Senior Manager, Corporate Communications** Michelle Nino

**LEGAL**George Rose Michael Hand Michael Walker

#### **INTERNATIONAL MARKETINGProduct Managers, UK** Chris Lewis

Matti Kuorehjarvi

**PR Manager, ROE** Sarah Ricchiuti

**PR Manager, UK** Sara Pelton

**Marketing Director, Germany** Andreas Stock

**Brand Manager, Germany** Achim Kaspers

**PR Director, Germany** Markus Wilding

**Managing Director, France** Bernard Sizey

**Brand Manager, France** Guillaume Lairan

**PR Manager, France**  Diane de Domecy

**Marketing Director, Asia Pacific**Paul Butcher

**Product Manager, Asia Pacific**Leigh Glover

**LOCALIZATIONS Localization Manager, U.K./ROE** Nathalie Dove

 $\sim$  100  $\,$   $\sim$  100  $\,$   $\sim$  51  $\,$   $\sim$  51  $\,$   $\sim$  51  $\,$   $\sim$  51  $\,$   $\sim$  51  $\,$   $\sim$  51  $\,$   $\sim$  51  $\,$   $\sim$  51  $\,$   $\sim$  51  $\,$   $\sim$  51  $\,$   $\sim$  51  $\,$   $\sim$  51  $\,$   $\sim$  51  $\,$   $\sim$  51  $\,$   $\sim$  51  $\,$ **Localization Supervisor, UK** Peter Nielsen

#### **Localization Director, Germany CODE RELEASE GROUP**

Natascha Conrad**German Localization by Effective Media GmbH**

**QUALITY ASSURANCE TEAM QA Lead**  Matt Morton

**Quality Assurance PC Manager** Matt Powers

**Sr. Lead** Jeff Poffenbarger

**Floor Lead** Danny Lee/Chad Siedhoff

**Multiplayer Test Coordinator**  Patrick Bowman

**Single Player Coordinator**  Matthew Beal

**Localization Lead** Eric Zimmerman

**Testers**Saam Shabahang Todd AllisonMichael FiedererAlex ColemanRonyie Weibel Trey Smith Ben GilbertFred TalaiGarrett OshiroDustin ThomasMatt GilChris BiermannMichael BeckMichael SiskErin MartelScott DukatJesse ShannonThadeus Sasser

52

**Managers** Tim Vanlaw Juan Valdes**COMPATABILITY**

Neil BarizoJason Kim

**NETWORK LAB**Christopher Kiem

**INSTALLER**John FrittsDrew Petterson

**MANUALManual Copywriter** Eric Dallaire

#### **M.I.S**

Stephen Washington Mike RixfordJason GinesFrank GaleFrancis O'NeilSteve Manning Aaron King Kevin LairdIndra GunawanSunanda JoshiJermaine Clarke

#### **ADDITIONAL CREDITS**

**VIACOM CONSUMER PRODUCTS/PARAMOUNT PICTURES LIAISONSDirector, Product Development - Interactive & Technology**  Harry Lang

**Supervisor, Product Development - Interactive & Technology** Daniel Felts

#### **VIACOM CONSUMERPRODUCTS/ PARAMOUNT PICTURES**Andrea HeinTerri HeltonPam NewtonRick Berman

Dave RossiPeter LauritsonMike Okuda

**CONSULTANTSenior Illustrator, Star Trek: Voyager** Rick Sternbach

**COMPUTER RENDEREDANIMATION—CREAT STUDIOExecutive Producer**

Daniel Prousline**Project Leader** Avenir Sniatkov

Anton Petro

**Modelling** Dmitry Astakhov Vladimir Tchernych Yury Tchernych

**Textures and Lighting** Dmitry Kholodov Fidail Gilmutdinov

**Animation and Effects**Anton LomakinAlexander Mialo

 53Olga Cheremisova **Post-Processing**

#### STAR TREK: VOYAGER<sup>®</sup> **OPENING CREDIT SEQUENCE Visual Effects Supervisor**

Dan Curry Santa Barbara Studios

**ACTIVISION/VOYAGER LOGO SEQUENCE** Blur Studios

#### **CREATIVE SERVICES—IGNITED MINDS LLC.Packaging Design**

Erik Jensen**Production Artist**

Cindy Whitlock

**Manual Layout** Sylvia Orzel

**Special Thanks** Claudia Plasencia

#### **SPECIAL THANKS**

Jim SummersTanya Langston Eric Zala Ed CluneSam NourianiSteve Rosenthal Daniel Hagerty Steve ElwellJason Wong Mike Denny Steve Stringer Mitch Lasky Michael Pole

**VERY SPECIAL THANKS**Gene Roddenberry

#### **EXTRA SPECIAL THANKS**

Matthew Baranowski &Sander Van Rossen, for the original MD3View (that we modified heavily) Jeff Roberts at RAD GameTools for BINK™ Support

Robert Duffy for Q3Radient Support Juliet Dutton Our Family and Friends Our Friends who host the Elite Force Fan SitesThe Fans of Raven Software

Id Software (www.idsoftware.com) House of Moves (www.moves.com) Nvidia (www.nvidia.com) 3dfx (www.3dfx.com) Aureal (www.aureal.com) Logitech (www.logitech.com) Dell (www.dell.com) DC Comics/Wildstorm Productions

(www.wildstorm.com) ScreenThemes (www.screenthemes.com) Digital Island (www.digitalisland.net)

Uses Bink Video Technology. Copyright © 1997-1999 by RAD Game Tools, Inc.

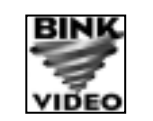

Uses Miles Sound System. Copyright © 1991-2000 by RAD Game Tools, Inc.

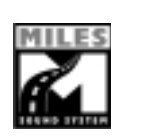

For more information on Star Trek please visit the official Star Trek website at:

#### www.startrek.com

## SOFTWARE LICENSEAGREEMENT

**IMPORTANT -** READ CAREFULLY: USE OF THIS PROGRAM IS SUBJECT TO THE SOFTWARE LICENSE TERMS SET FORTH BELOW. "PROGRAM" INCLUDES ALL SOFTWARE INCLUDED WITH THIS AGREEMENT, THE ASSOCIATED MEDIA, ANY PRINTED MATERIALS, AND ANY ON-LINE OR ELECTRONIC DOCUMENTATION, AND ANY AND ALL COPIES OF SUCH SOFTWARE AND MATERIALS. BY OPENING THIS PACKAGE, INSTALLING, AND/OR USING THE PROGRAM AND ANY SOFTWARE PROGRAMS INCLUDED WITHIN, YOU ACCEPT THE TERMS OF THIS LICENSE WITH ACTIVISION, INC. ("ACTIVISION").

**LIMITED USE LICENSE.** Subject to the conditions described below, Activision grants you the nonexclusive, non-transferable, limited right and license to install and use one copy of this Program solely and exclusively for your personal use. All rights not specifically granted under this Agreement are reserved by Activision and, as applicable, Activision's licensors. This Program is licensed, not sold, for your use. Your license confers no title or ownership in this Program and should not be construed as a sale of any rights in this Program.

#### **LICENSE CONDITIONS.**

#### **You shall not:**

- Exploit this Program or any of its parts commercially, including but not limited to use at a cyber cafe, computer gaming center or any other location-based site. Activision may offer a separate Site License Agreement to permit you to make this Program available for commercial use; see the contact information below.
- • Use this Program, or permit use of this Program, on more than one computer, computer terminal, or workstation at the same time.
- • Make copies of this Program or any part thereof, or make copies of the materials accompanying this Program.
- Copy this Program onto a hard drive or other storage device; you must run this Program from the included CD-ROM (although this Program itself may automatically copy a portion of this Program onto your hard drive during installation in order to run more efficiently).
- • Use the program, or permit use of this Program, in a network, multi-user arrangement or remote access arrangement, including any online use, except as otherwise explicitly provided by this Program.
- • Sell, rent, lease, license, distribute or otherwise transfer this Program, or any copies of this Program, without the express prior written consent of Activision.
- • Reverse engineer, derive source code, modify, decompile, disassemble, or create derivative works of this Program, in whole or in part.
- • Remove, disable or circumvent any proprietary notices or labels contained on or within the Program.
- Export or re-export this Program or any copy or adaptation in violation of any applicable laws or regulations of the United Sates government.

**OWNERSHIP.** All title, ownership rights and intellectual property rights in and to this Program and any and all copies thereof (including but not limited to any titles, computer code, themes, objects, characters, character names, stories, dialog, catch phrases, locations, concepts, artwork, animation, sounds, musical compositions, audio-visual effects, methods of operation, moral rights, any related documentation, and "applets" incorporated into this Program) are owned by Activision, affiliates of Activision or Activision's licensors. This Program is protected by the copyright laws of the United States, international copyright treaties and conventions and other laws. This Program contains certain licensed materials and Activision's licensors may protect their rights in the event of any violation of this Agreement.

**PRIVACY**. Please be advised that the engine of this Program is able to collect, accumulate and report to Activision certain information about your computer, including processor, memory, hardware and connection information. However, the engine of this Program cannot and does not collect any personally identifiable information about you. The computer information that is collected simply helps

Activision to understand and analyze broad, anonymous market information about our consumers, so that Activision can better serve their needs and demands. Activision will only share such information with third parties, if at all, in the aggregate, reflecting overall computer features and capabilities.

**PROGRAM UTILITIES.** This Program contains certain design, programming and processing utilities, tools, assets and other resources ("Program Utilities") for use with this Program that allow you to create customized new game levels and other related game materials for personal use in connection with the Program ("New Game Materials"). The use of the Program Utilities is subject to the following additional license restrictions:

• You agree that, as a condition to your using the Program Utilities, you will not use or allow third parties to use the Program Utilities and the New Game Materials created by you for any commercial purposes, including but not limited to selling, renting, leasing, licensing, distributing, or otherwise transferring the ownership of such New Game Materials, whether on a stand alone basis or packaged in combination with the New Game Materials created by others, through any and all distribution channels, including, without limitation, retail sales and on-line electronic distribution. You agree not to solicit, initiate or encourage any proposal or offer from any person or entity to create any New Game Materials for commercial distribution. You agree to promptly inform Activision in writing of any instances of your receipt of any such proposal or offer.

• If you decide to make available the use of the New Game Materials created by you to other gamers, you agree to do so solely without charge.

• New Game Materials shall not contain modifications to any COM, EXE or DLL files or to any other executable Product files.

- New Game Materials may be created only if such New Game Materials can be used exclusively in combination with the retail version of the Program. New Game Materials may not be designed to be used as a stand-alone product.
- New Game Materials must not contain any illegal, obscene or defamatory materials, materials that infringe rights of privacy and publicity of third parties or (without appropriate irrevocable licenses granted specifically for that purpose) any trademarks, copyright-protected works or other properties of third parties.
- All New Game Materials must contain prominent identification at least in any on-line description and with reasonable duration on the opening screen: (a) the name and E-mail address of the New Game Materials' creator(s) and (b) the words "THIS MATERIAL IS NOT MADE OR SUPPORTED BY ACTIVISION."

**LIMITED WARRANTY:** Activision warrants to the original consumer purchaser of this Program that the recording medium on which the Program is recorded will be free from defects in material and workmanship for 90 days from the date of purchase. If the recording medium is found defective within 90 days of original purchase, Activision agrees to replace, free of charge, any product discovered to be defective within such period upon its receipt of the Product, postage paid, with proof of the date of purchase, as long as the Program is still being manufactured by Activision. In the event that the Program is no longer available, Activision retains the right to substitute a similar program of equal or greater value. This warranty is limited to the recording medium containing the Program as originally provided by Activision and is not applicable to normal wear and tear. This warranty shall not be applicable and shall be void if the defect has arisen through abuse, mistreatment, or neglect. Any implied warranties prescribed by statute are expressly limited to the 90-day period described above.

EXCEPT AS SET FORTH ABOVE, THIS WARRANTY IS IN LIEU OF ALL OTHER WARRANTIES, WHETHER ORAL OR WRITTEN, EXPRESS OR IMPLIED, INCLUDING ANY WARRANTY OF MERCHANTABILITY, FITNESS FOR A PARTICULAR PURPOSE OR NON-INFRINGEMENT, AND NO OTHER REPRESENTATIONS OR CLAIMS OF ANY KIND SHALL BE BINDING ON OR OBLIGATE**ACTIVISION** 

When returning the Program for warranty replacement please send the original product disks only in protective packaging and include:

(1) a photocopy of your dated sales receipt; (2) your name and return address typed or clearly printed; (3) a brief note describing the defect, the problem(s) you are encountered and the system on which you are running the Program; (4) if you are returning the Program after the 90-day warranty period, but within one year after the date of purchase, please include check or money order payable to Activision for \$10 U.S. (A\$17 for Australia, or £10.00 for Europe) currency per CD. Note: Certified mail recommended.

In the U.S. send to: Warranty Replacements Activision, Inc. P.O. Box 67713Los Angeles, California 90067 In Europe send to: ActivisionGemini House 133 High Street Yiewsley West Drayton Middlesex UB7 7QLUnited Kingdom

In Australia send to: Warranty Replacements Activision P.O. Box 873Epping, NSW 2121, Australia

**LIMITATION ON DAMAGES:** IN NO EVENT WILL ACTIVISION BE LIABLE FOR SPECIAL, INCIDENTAL OR CONSEQUENTIAL DAMAGES RESULTING FROM POSSESSION, USE OR MALFUNCTION OF THE PROGRAM, INCLUDING DAMAGES TO PROPERTY, LOSS OF GOODWILL, COMPUTER FAILURE OR MALFUNCTION AND, TO THE EXTENT PERMITTED BY LAW, DAMAGES FOR PERSONAL INJURIES, EVEN IF ACTIVISION HAS BEEN ADVISED OF THE POSSIBILITY OF SUCH DAMAGES. ACTIVISION'SLIABILITY SHALL NOT EXCEED THE ACTUAL PRICE PAID FOR THE LICENSE TO USE THIS PROGRAM. SOME STATES/COUNTRIES DO NOT ALLOW LIMITATIONS ON HOW LONG AN IMPLIED WARRANTY LASTS AND/OR THE EXCLUSION OR LIMITATION OF INCIDENTAL OR CONSEQUENTIALDAMAGES, SO THE ABOVE LIMITATIONS AND/OR EXCLUSION OR LIMITATION OF LIABILITY MAY NOT APPLY TO YOU. THIS WARRANTY GIVES YOU SPECIFIC LEGAL RIGHTS, AND YOU MAY HAVE OTHER RIGHTS WHICH VARY FROM JURISDICTION TO JURISDICTION.

**TERMINATION:** Without prejudice to any other rights of Activision, this Agreement will terminate automatically if you fail to comply with its terms and conditions. In such event, you must destroy all copies of this Program and all of its component parts.

**U.S. GOVERNMENT RESTRICTED RIGHTS:** The Program and documentation have been developed entirely at private expense and are provided as "Commercial Computer Software" or "restricted computer software." Use, duplication or disclosure by the U.S. Government or a U.S. Government subcontractor is subject to the restrictions set forth in subparagraph (c)(1)(ii) of the Rights in Technical Data and Computer Software clauses in DFARS 252.227-7013 or as set forth in subparagraph (c)(1) and (2) of the Commercial Computer Software Restricted Rights clauses at FAR 52.227-19, as applicable. The Contractor/Manufacturer is Activision, Inc., 3100 Ocean Park Boulevard, Santa Monica, California 90405.

**INJUNCTION:** Because Activision would be irreparably damaged if the terms of this Agreement were not specifically enforced, you agree that Activision shall be entitled, without bond, other security or proof of damages, to appropriate equitable remedies with respect to breaches of this Agreement, in addition to such other remedies as Activision may otherwise have under applicable laws.

**INDEMNITY:** You agree to indemnify, defend and hold Activision, its partners, affiliates, licensors, contractors, officers, directors, employees and agents harmless from all damages, losses and expenses arising directly or indirectly from your acts and omissions to act in using the Product pursuant to the terms of this Agreement.

**MISCELLANEOUS:** This Agreement represents the complete agreement concerning this license between the parties and supersedes all prior agreements and representations between them. It may be amended only by a writing executed by both parties. If any provision of this Agreement is held to be unenforceable for any reason, such provision shall be reformed only to the extent necessary to make it enforceable and the remaining provisions of this Agreement shall not be affected. This Agreement shall be construed under California law as such law is applied to agreements between California residents entered into and to be performed within California, except as governed by federal law and you consent to the exclusive jurisdiction of the state and federal courts in Los Angeles, California.

If you have any questions concerning this license, you may contact Activision at 3100 Ocean Park Boulevard, Santa Monica, California 90405, (310) 255-2000, Attn. Business and Legal Affairs, legal@activision.com

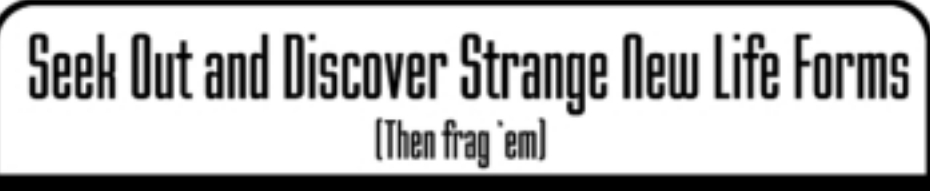

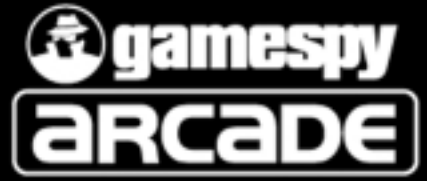

GameSpy Arcade is the fast, free way to find opponents for Star Trek: Voyager Elite Force and over a hundred other online multiplayer games like Quake or Half-Life. A copy of the software is included on your Star Trek: Voyager Elite Force CD!

## How to use GameSpy Arcade:

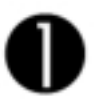

From the Launch Screen, click Extras. Click "Install GameSpy Arcade".

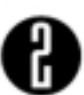

Click on the desktop icon, or find GameSpy Arcade in vour Start Menu to run.

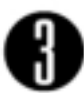

Follow the on-screen help and you'll be able to find people, surf news, chat, and play games online with other Star Trek: Voyager Elite Force fans.

GameSpy Arcade: http://www.gamespyarcade.com

All trademarks are properties of their respective owners

# COME VISIT THE SHINY NEW STARTREK.COM. NEWS ON THE NEXT FILM, TV SERIES AND MORE. WWW.STARTREK.COM - THE OFFICIAL SITE.

**TM & Copyright © 2000 by Paramount Pictures. All Rights Reserved. Star Trek and related marks are trademarks of Paramount Pictures.**

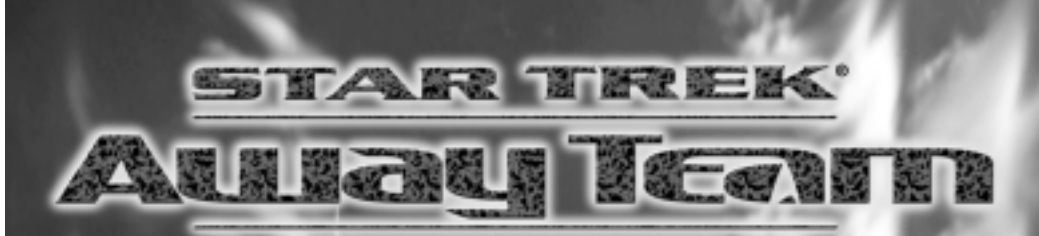

The Federation is threatened, but can take no 'official' action, You and your top secret team are commissioned to infiltrate the situation-any way you can.

> YOUR MISSION BEGINS. 2001.

trademark of Activision, Inc. Developed by Reflexive Entertainment, Inc. All rights reserved. The ratings icon is a trademark of the Interactive Digital Software Association.<br>All other trademarks and trade names are the pr

.<br>TM, ®, & © 2000 Paramount Pictures. All rights reserved. Star Trek and related marks are trademarks of the reg<br>trademark of Activision, Inc. Developed by Reflexive Entertainment, Inc. All rights reserved. The retings tr

tradition.com www.startrek.com www.startrek.com www.startrek.com www.startrek.com www.startrek.com www.startrek<br>ACITYISION.

Visit www.esrb.org  $RP$ or call 1-800-771-3772 for more info.

f the Interactive Digital Software Association.

## STAR TREK BRIDGE COMMANDER

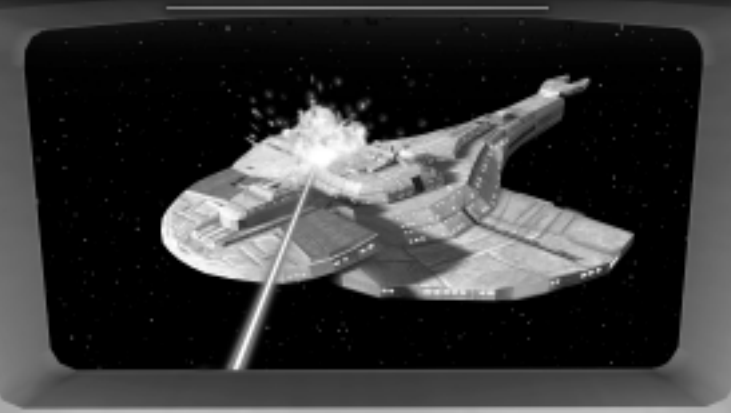

**A catastrophic event has killed your captain and damaged the ship. Now, the vessel, crew… and fate… are in your hands.**

**www.bridgecommander.com**

**YOU HAVE THE CON. 2001**

www.activision.com

**ACTIVISION** 

雁菊

11. IG

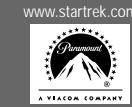

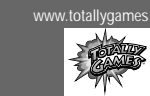

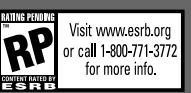

ŧ

**RA** 

TM, ®, & © 2000 Paramount Pictures. All rights reserved. Star Trek and related marks are trademarks of Paramount Pictures. © 2000 Activision, Inc. Activision is a registered (Star Trek and related marks are trademarks of

## **DEFEND THE TAKE YOUR GAME FURTHER IN SAUTHANT VOYAGER FROM ASSAULT**

## **WITH THE BRADYGAMES STAR TREK: VOYAGER ELITE FORCE** OFFICIAL STRATEGY GUIDE

#### IN THIS GUIDE YOU GET:

- . Weapons, items, and enemies lists
- . A complete walkthrough of the game
- · Coverage of single-player and multiplayer missions, and more!

www.brādygames.com

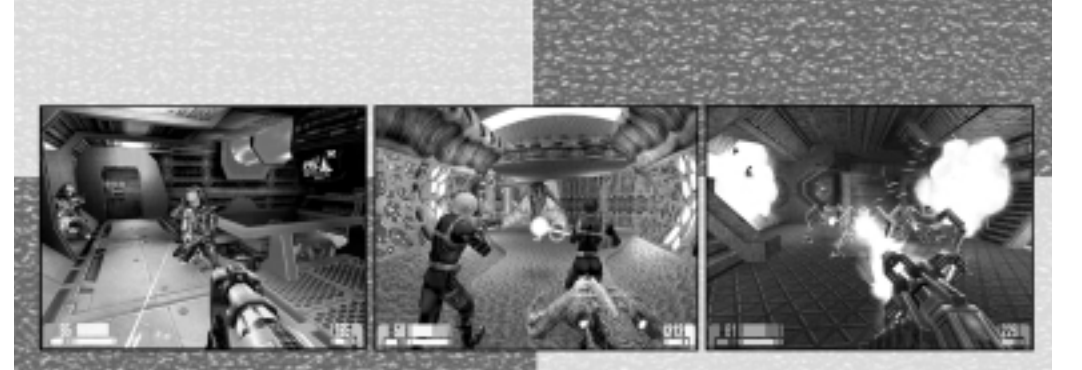

**ACTIVISION.** 

iliww.activision.com

i.

**ACTIVISION** 

To purchase the BradyGAMES Star Trek: Voyager Elite Force Official Strategy Guide, visit your local electronics, book, or software retailer or order the book via the web at www.bradygames.com.

ISBN: 1-56686-079-X UPC: 7-52073-86979-3 Price: \$19.99 US / \$28.95 CAN / £17.99 Net UK

**STAR TRE** 

**SET PHASERS TO FRAG** 

Saturna

ICIAL STRATEGY GUIDE

**ATTA** 

 $\mathbf{I}$